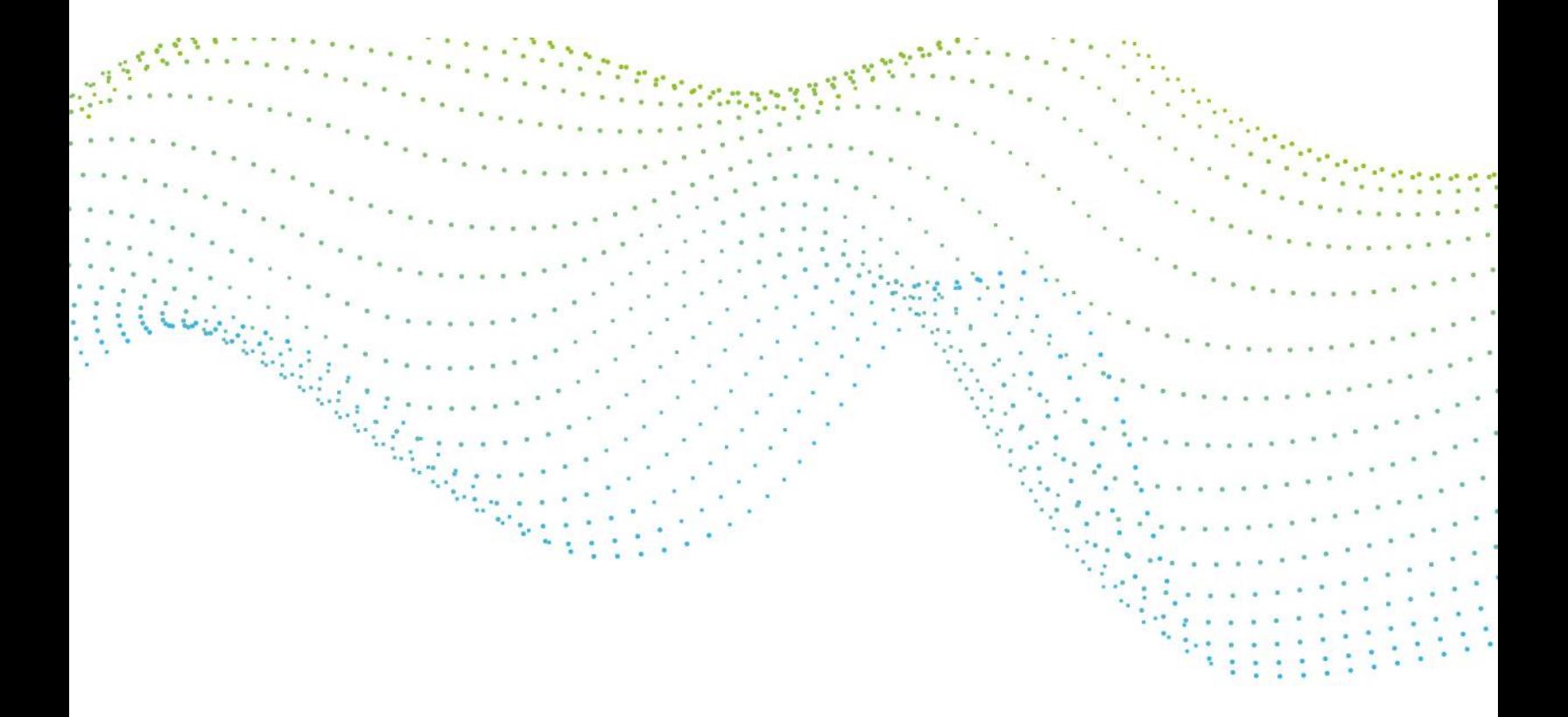

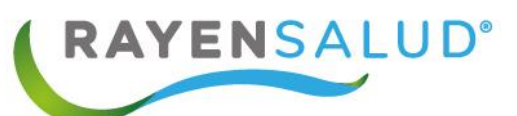

# **Manual de Farmacia**

Ņ.

Ł,

**Versión 15.0.0.1**

 **Actualizado marzo 2020**

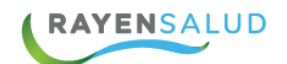

# **Contenido**

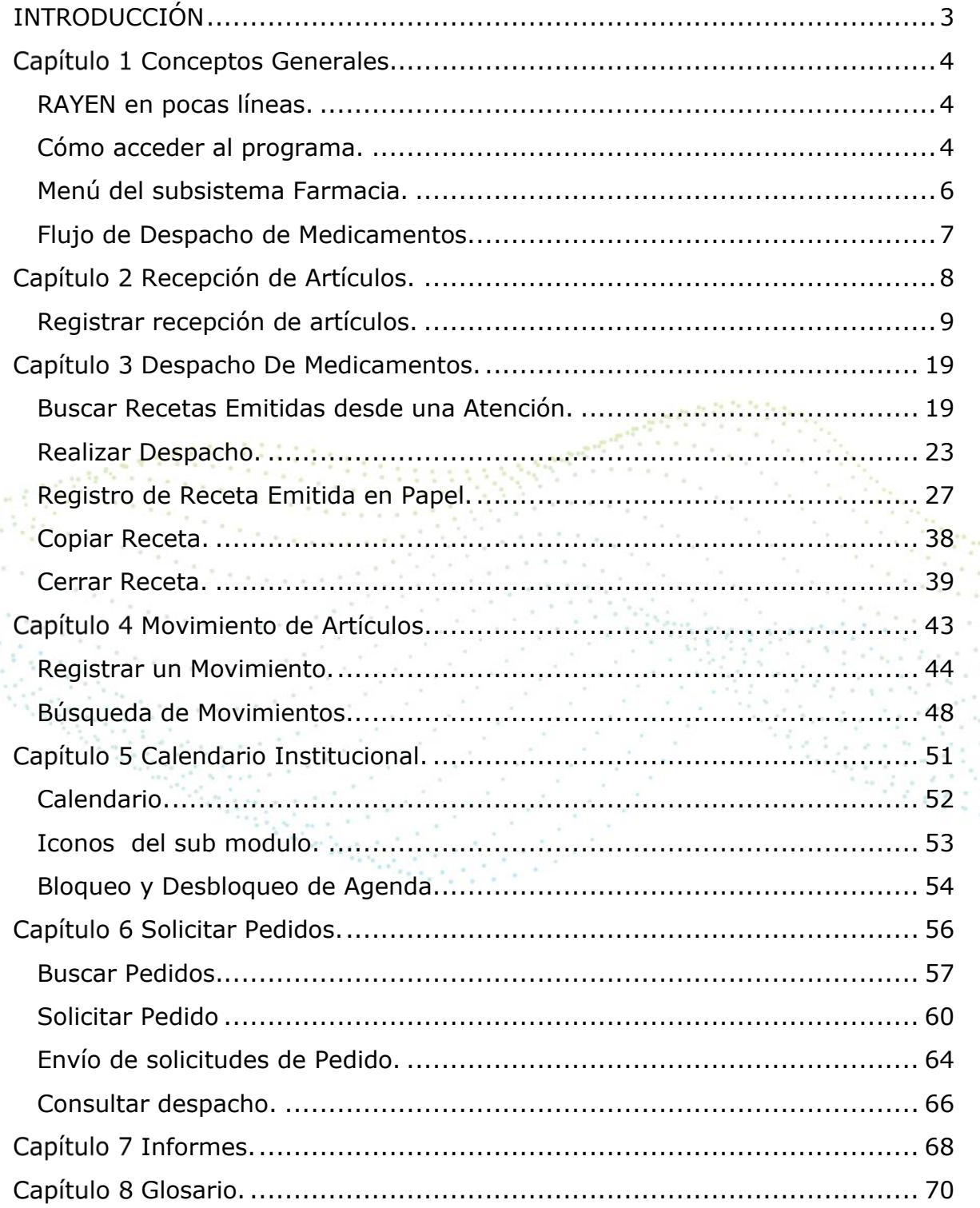

Ennes

**S**  $\overline{2}$ 

 $\sim$   $^{-1}$  $\epsilon^{-1}$  $\boldsymbol{\theta}$  $\alpha$  $\sim$  $\alpha$ 

ä

 $\bar{z}$  $\tau_{\rm g}$  $\sim$ 

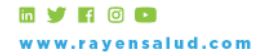

 $\sim$   $^{-1}$ 

÷.  $\alpha = 1$  and  $\alpha = 1$  $\bar{z}$ 

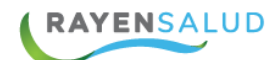

# <span id="page-2-0"></span>**INTRODUCCIÓN**

**RAYEN** es una aplicación web orientada en UX (experiencia usuaria) que contiene diversos subsistemas creados para la gestión clínica y administrativa. Resulta una herramienta amigable, lo que favorece al usuario poder trabajar de manera sencilla en las funcionalidades que le competen según el área en la que se desempeña dentro del establecimiento.

La necesidad de contar con la información completa de usuarios que ingresan a la Red de Atención Primaria de Salud, y a su vez mantener y acceder de manera oportuna a los datos de que aquellas personas que ya pertenecen a la Red APS, resulta importante en cuanto aumentan las exigencias sanitarias, en post de entregar un servicio de calidad.

Actualmente todos los establecimientos de salud requieren administrar esta información, ya sea del individuo como de su grupo familiar. Es por esto que RAYEN cuenta con una serie de herramientas dispuestas para registrar y actualizar información, evitar duplicidad de datos a través de la validación de inscritos y obtención de informes en tiempo real, referentes a la población registrada en el establecimiento, todo esto para una mejor gestión.

El presente documento, tiene como principal objetivo conocer la funcionalidad del módulo Farmacia y sus subsistemas **Recepción de Artículos, Despacho de Medicamentos, Movimiento de Artículos, Calendario Institucional, Solicitar Pedidos e Informes**. Los cuales nos permitirán visualizar la información personal y clínica que haya sido registrada en el sistema en cualquier parte del país.

3

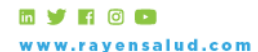

+56 2 2588 8800 Merced 480 - Piso 2, Santiago Región Metropolitana

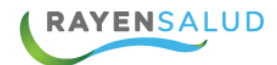

# <span id="page-3-0"></span>Capítulo 1 **Conceptos Generales.**

### <span id="page-3-1"></span>**RAYEN en pocas líneas.**

Es una aplicación web, que contiene diversos subsistemas creados para la gestión clínica y administrativa. RAYEN es una herramienta amigable y ágil, permitiendo al usuario trabajar de manera sencilla en las funcionalidades que le competen, según el área en la que se desempeña dentro del establecimiento de salud.

## <span id="page-3-2"></span>**Cómo acceder al programa.**

<http://www.rayenaps.cl/>

**REM** Iniciar

y seleccionar el ámbito en el cual deseamos ingresar, con esto nos direccionara a su pantalla de ingreso.

4 RAYEN<sub>APS</sub> Accede a una mejor experiencia para la APS Digital Administrativo Clínico Servicios Transversales Urgencia Admisión Ficha clínica Farmacia Adminsión Agenda Ficha odontológica Entrega de alimentos Categorización Ficha familiar Citas Vacunatorio Registro dínico Herramientas Derivación Toma de muestra Registro de tratamientos Reportes para la gestión Registro de atención

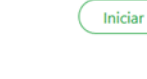

RAYENSALUD www.rayensalud.cl

Iniciar

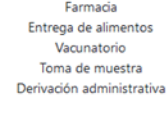

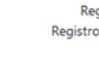

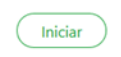

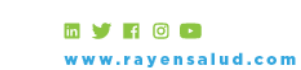

+56 2 2588 8800 Merced 480 - Piso 2, Santiago Región Metropolitana

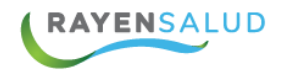

Para el ingreso al nuevo RAYEN debemos:

- 1. Ingrese "Ubicación" ejemplo: cesfamrayensalud.
- 2. Ingrese "Usuario" correspondiente al RUN del funcionario prestador.
- 3. Ingrese clave personal.
- 4. Presione la tecla Enter o haga clic en el botón Aceptar

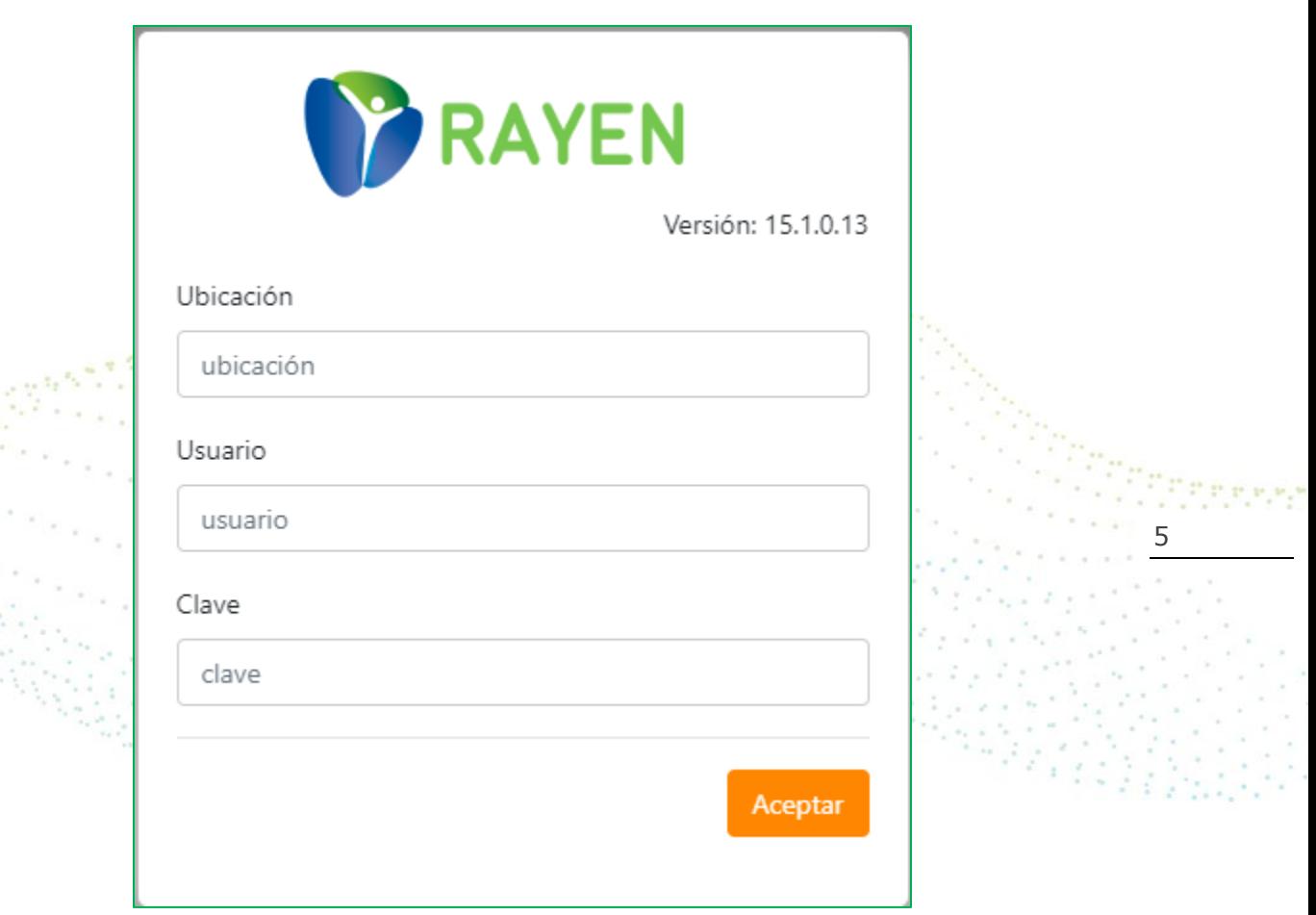

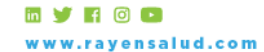

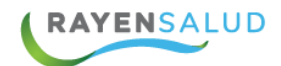

# <span id="page-5-0"></span>**Menú del subsistema Farmacia.**

Una vez dentro de la aplicación RAYEN, podrá acceder al subsistema Farmacia, el cual mostrará un menú con las siguientes opciones: Recepción de Artículos, Despacho de Medicamentos, Movimiento de Artículos, Calendario Institucional, Solicitar Pedidos e Informes.

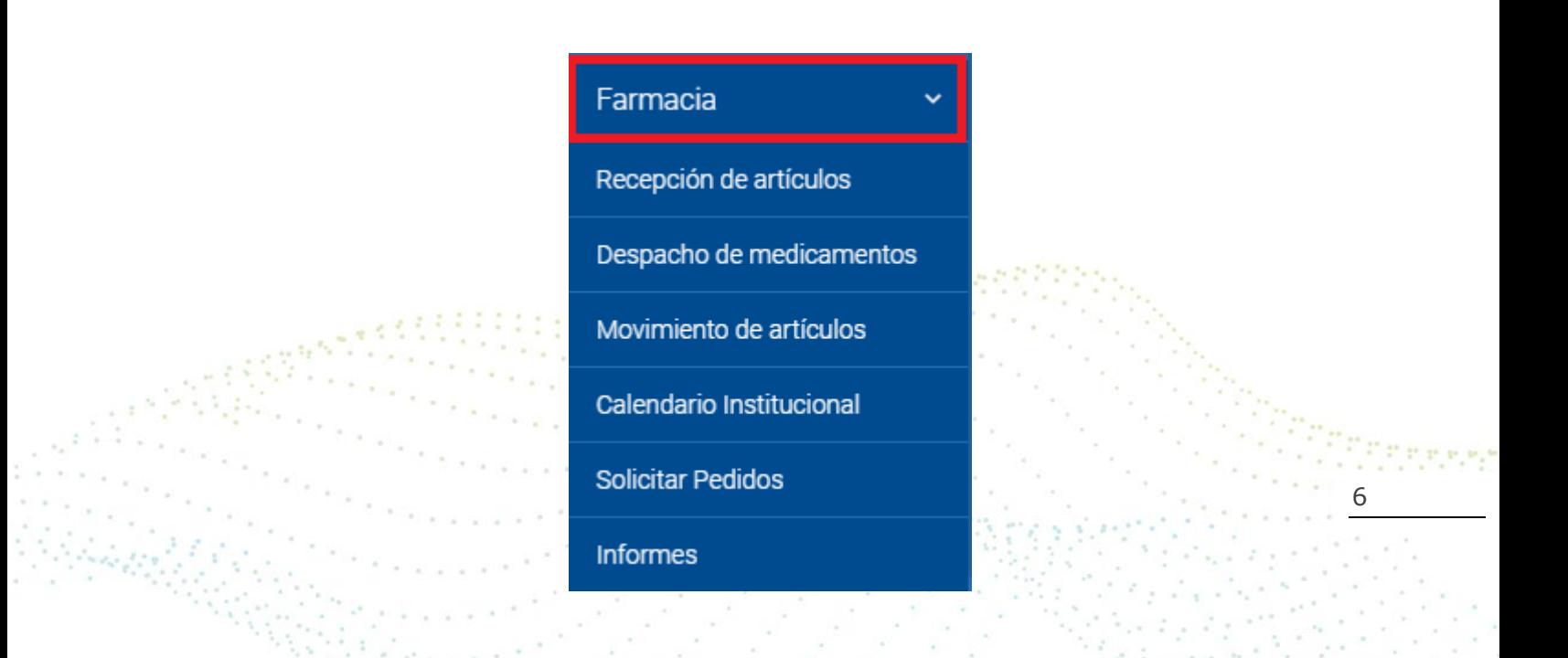

Una vez conocidas las opciones de menú, ya podemos revisar en detalle cada una de las funcionalidades de este subsistema.

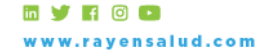

+56 2 2588 8800 Merced 480 - Piso 2, Santiago Región Metropolitana

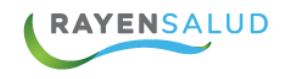

<span id="page-6-0"></span>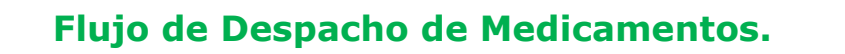

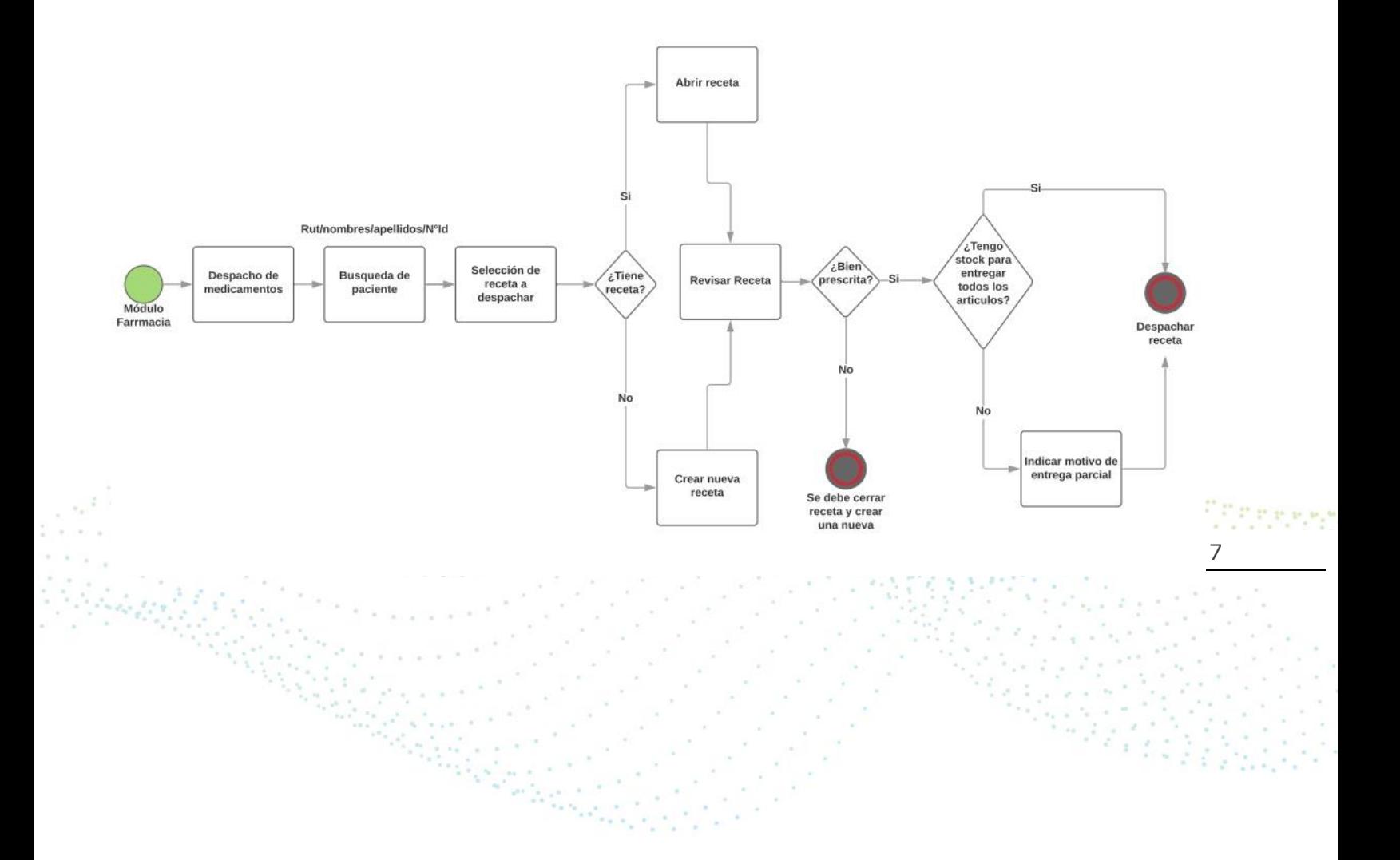

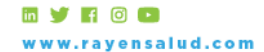

+56 2 2588 8800 1562 2366 8800<br>Merced 480 - Piso 2, Santiago<br>Región Metropolitana

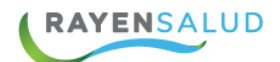

# <span id="page-7-0"></span>**Recepción de Artículos.**

Permite registrar los ingresos de medicamentos y/o insumos al stock del establecimiento, permitiendo luego la generación de recetas para los pacientes y su posterior despacho.

Además, permite llevar un registro de las recepciones ingresadas al sistema mediante un número correlativo.

Al ingresar al submódulo visualizará las últimas recepciones realizadas y ordenadas por fecha, tal cual se muestra a continuación:

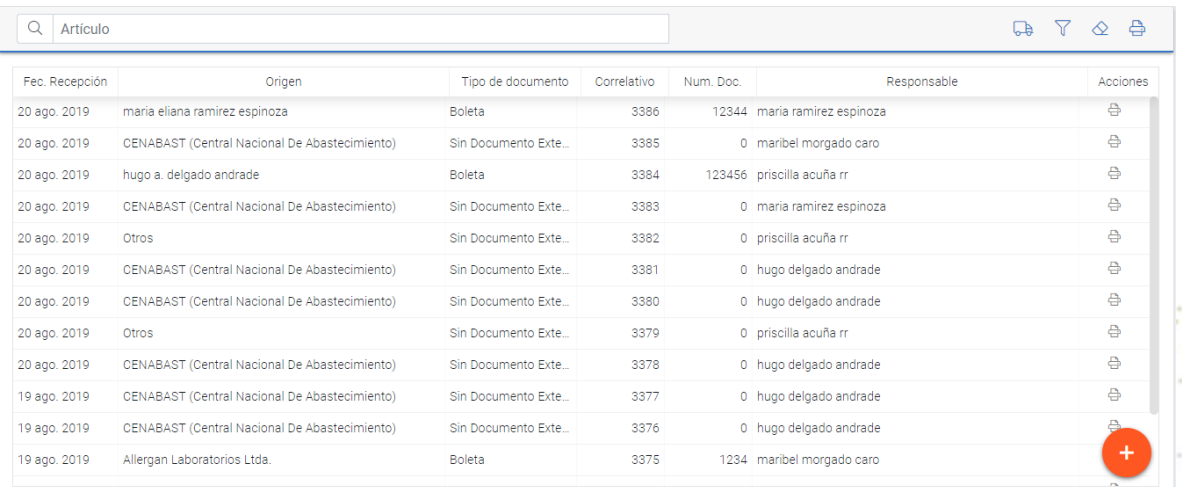

8

Al presionar el icono de la impresora ubicada en la fila de acciones al costado derecho de cada recepción de la lista, podrá imprimir la recepción seleccionada.

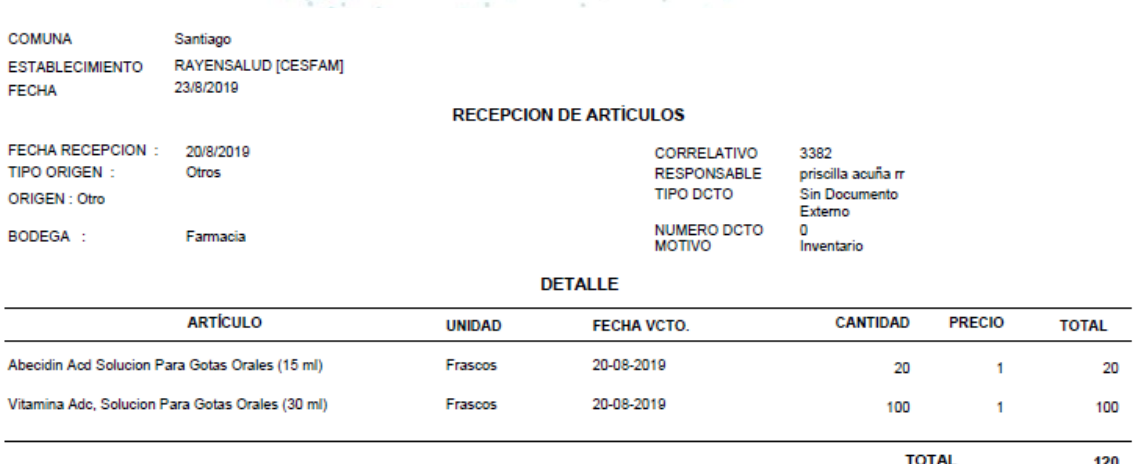

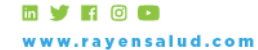

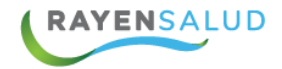

En la misma ventana del submódulo, en la parte superior derecha de la lista, podrá realizar distintas acciones a través de los siguientes Iconos:

◇

Consultar Despacho: Permite visualizar y recepcionar los pedidos realizados desde el establecimiento.

Búsqueda Avanzada: Permite realizar la búsqueda de recepciones realizadas seleccionando distintos criterios: fecha, responsable, tipo de origen, bodega, tipo y N° documento.

Limpiar Lista: Permite limpiar la lista de trabajo.

Imprimir Lista: Permite imprimir la lista de trabajo.

# <span id="page-8-0"></span>**Registrar recepción de artículos.**

Para realizar la Recepción de Fármacos e Insumos, debe presionar el botón ubicado en el costado inferior derecho de la pantalla +. Esta acción abrirá la ventana de registro. Es necesario ingresar la siguiente información al sistema: Datos Generales, Datos de Artículo y Finalizar, recuerde que los datos con asterisco (\*) son de carácter obligatorio, por lo que el sistema no permitirá continuar con el siguiente paso si no los ha completado en su totalidad.

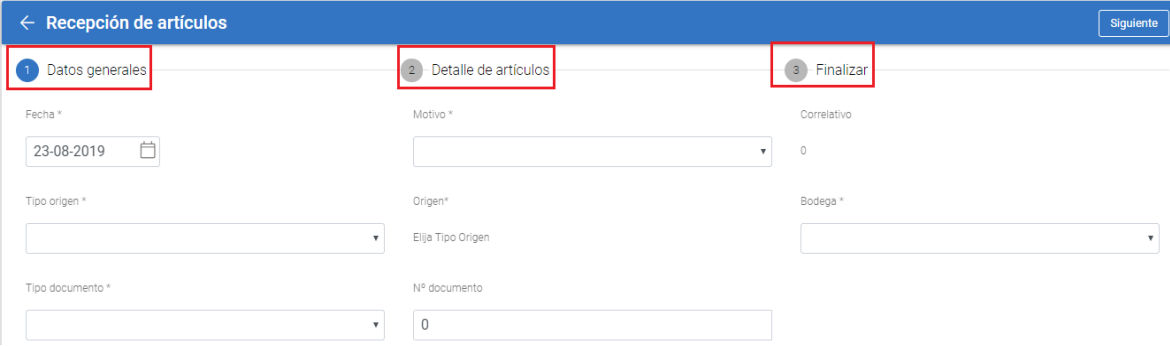

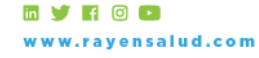

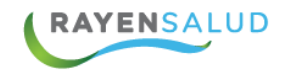

#### **Datos Generales:**

#### *Tipo de Origen***.**

El tipo de origen corresponde a definir la entidad de donde son recibidos los artículos o insumos, se debe seleccionar una de las siguientes opciones descritas:

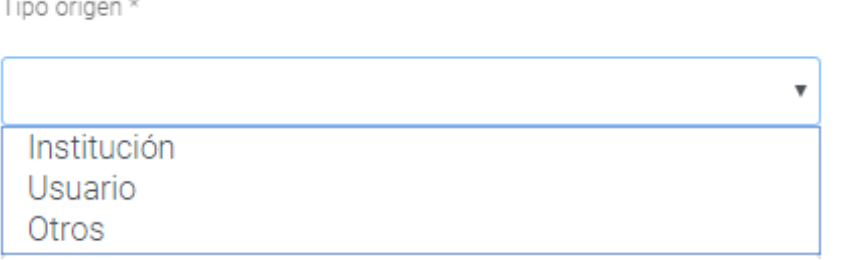

Es necesario considerar el tipo de ingreso que debemos realizar desde "Tipo de Origen", si corresponde a ingresos de instituciones o devoluciones de usuarios.

Dependiendo del "Tipo de Origen" seleccionado se habilitarán distintas opciones en el campo "Origen" ya sea para:

*Registrar una institución:* deberá ingresar un mínimo de cuatro caracteres y luego presionar enter en el teclado de su equipo para realizar la búsqueda en el sistema.

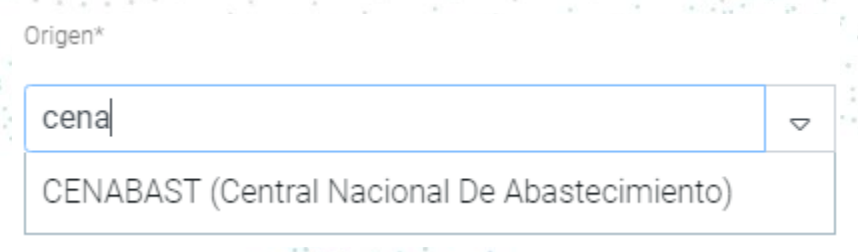

*Registrar un Usuario:* deberá ingresar el rut del usuario o en su defecto si no posee su rut, deberá presionar el icono de los 3 puntos en el costado derecho.

Origen\*

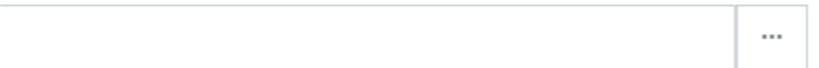

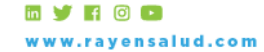

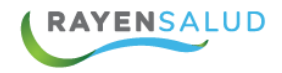

Esta acción, abrirá la siguiente ventana de búsqueda local de usuarios, con distintos criterios a seleccionar para realizar la búsqueda.

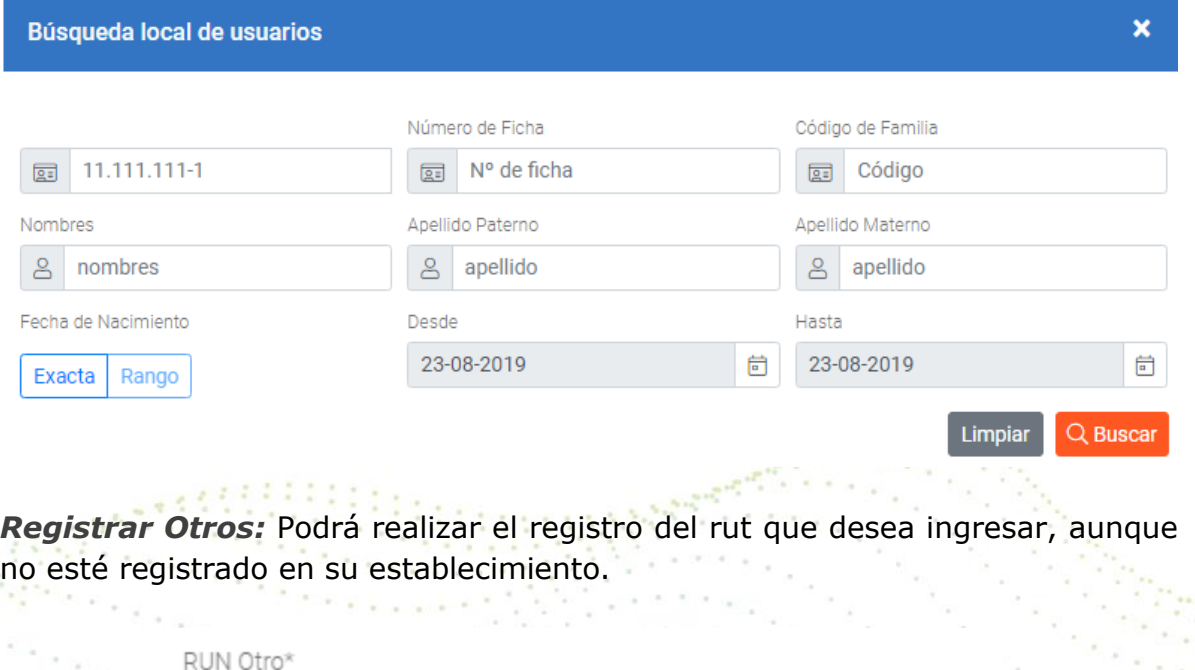

**Tipo de Documento.** 

Debe seleccionar el "Tipo de Documento" desde la lista desplegable y luego ingresar el número de documento que respalda la recepción.

11

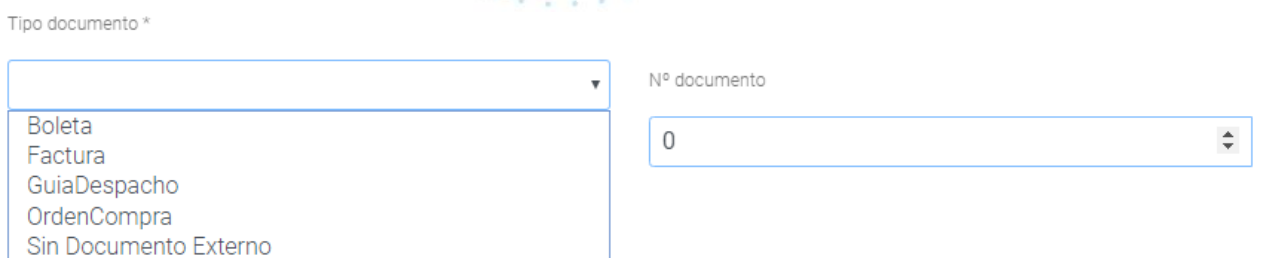

Si selecciona la opción "Sin Documento Externo", el campo para ingresar el número de documento se deshabilitará.

Esto sucede generalmente cuando el "Tipo de Origen" es un Usuario o es una donación.

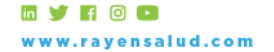

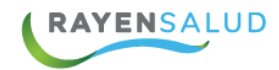

#### **Motivo y Bodega.**

Se debe seleccionar el "Motivo" de la recepción de Fármacos y/o Insumos desde la lista disponible y finalmente seleccionar la "Bodega" en la cual estos serán recepcionados.

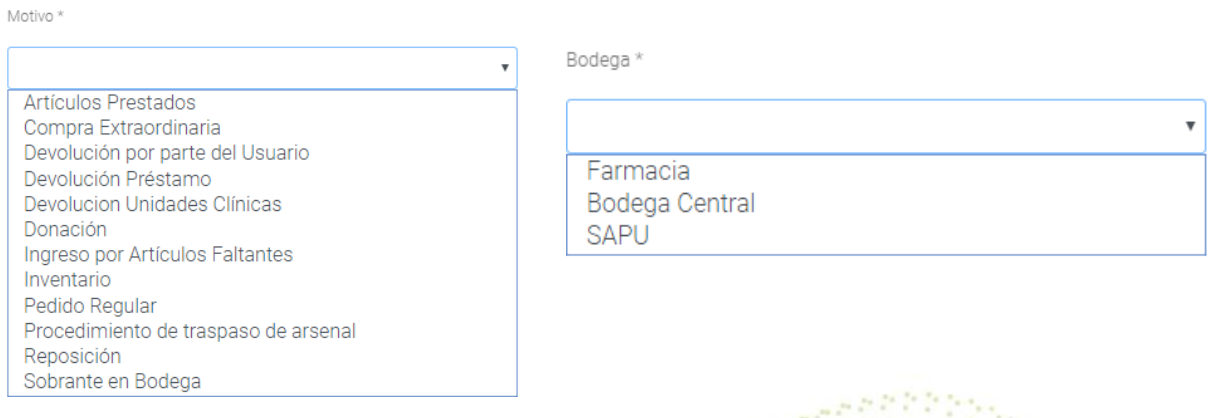

Luego para avanzar al siguiente paso en el registro de la recepción debemos presionar el botón "Siguiente" ubicado en el costado superior derecho de la Ç, × pantalla. ta ji STA. **ALL LOWER STATE**  $\mathcal{L}_{\mathcal{A}}$  $\alpha$ process to be read.

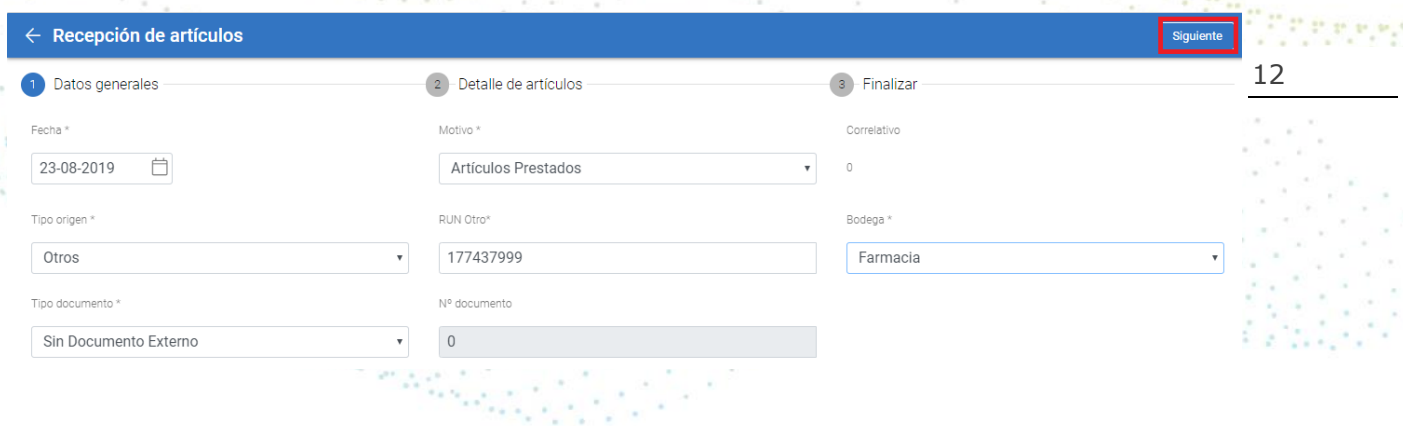

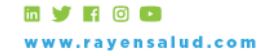

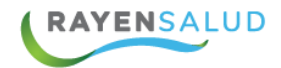

#### **Detalle de Artículo.**

En esta ventana se realiza el registro de los artículos que desea incorporar en su recepción, en el costado derecho se realiza la búsqueda y registro de los artículos a recepcionar, y en el costado izquierdo de su pantalla podrá visualizar el listado de artículos seleccionados para su recepción.

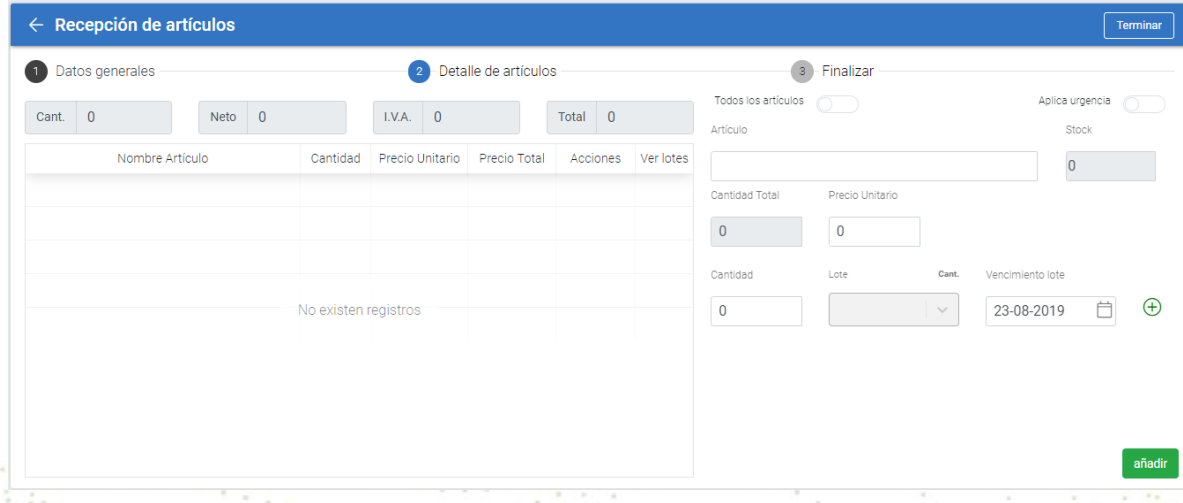

**Búsqueda de los artículos a Recepcionar.**

Para buscar los Artículos (Fármaco y/o Insumo) desde la lista desplegable es necesario digitar al menos 4 caracteres (letras) de la descripción del Artículo, y luego presionar "ENTER" desde el teclado de su equipo. Una vez desplegada la lista, usted deberá seleccionar el artículo que corresponda al ingreso, esta acción permitirá indicar luego las cantidades a recepcionar.

Artículo

Para

Paracetamol 125 mg Supositorios

Paracetamol 325 mg/ Tramadol 37,5 mg Comprimidos

Paracetamol + Cafeina Capsulas Blandas

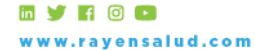

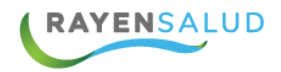

Nota: Si el Artículo que desea ingresar no aparece en el listado, quiere decir que este no se había ingresado anteriormente como artículo del Centro de Salud.

En ese caso se debe marcar el switch **"Todos los Artículos"** para que el sistema ofrezca todos los Artículos coincidentes que se encuentren de la Base de Datos, tal como lo muestra la siguiente imagen.

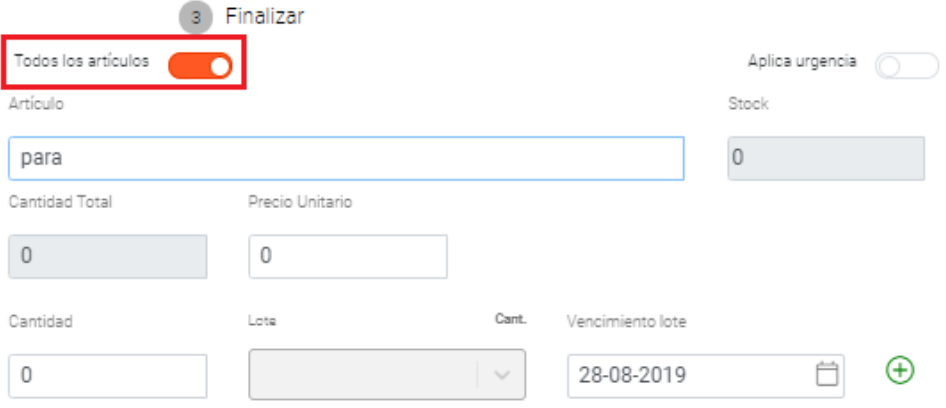

Una vez seleccionado el Artículo, ya sea insumo o Fármaco, es necesario que ingrese: **Cantidad, Precio, Lote y Fecha de Vencimiento** de cada Artículo a Recepcionar, Finalmente presionar el botón "Añadir" ubicado en el costado inferior izquierdo de la pantalla para ingresar el articulo a lista.

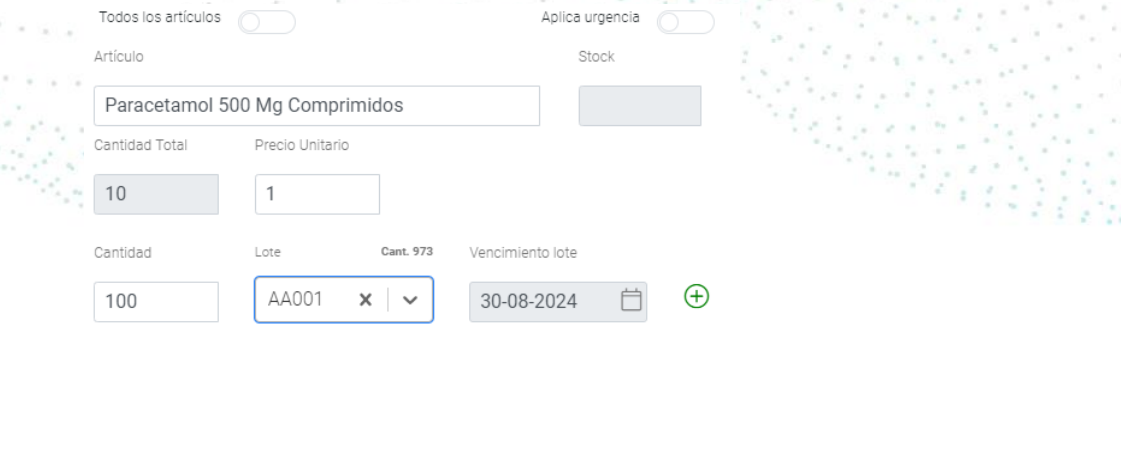

5 5 F

añadir

14

Y el sistema entregará el siguiente mensaje de confirmación.

Podrá visualizar el artículo en el listado, al costado izquierdo de su pantalla, con el fin de visualizar todo lo que se esté recepcionando.

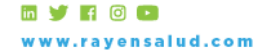

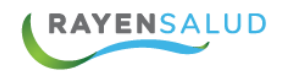

#### El artículo ya ha sido agregado

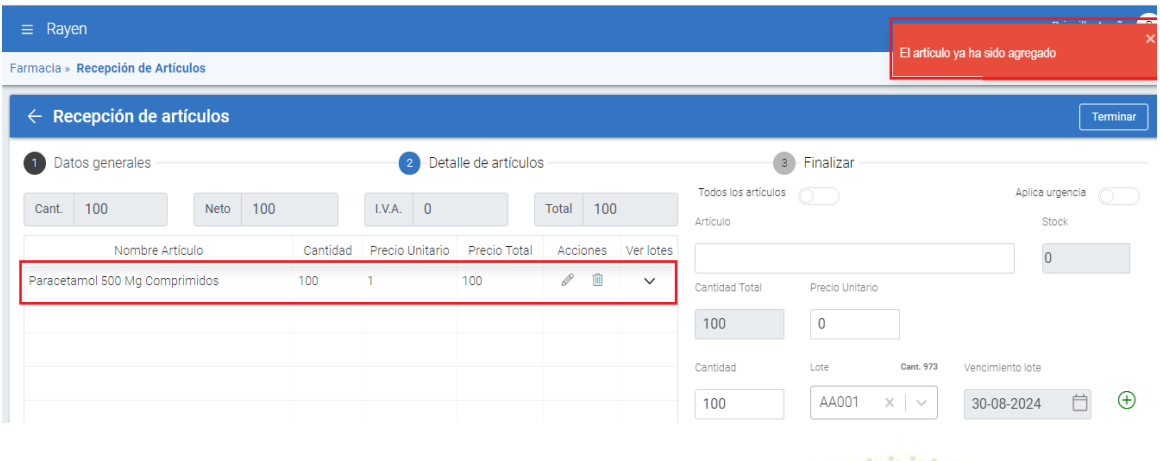

Deberá repetir los pasos mencionados anteriormente para realizar el ingreso de cada uno de los artículos.

Si por algún motivo existe un error en el ingreso de algún artículo de la lista, ya sea en la cantidad o en su nombre, el sistema le permitirá "Modificar" y/o "Eliminar" el artículo de la lista, antes de ser recepcionado.

Para realizar la edición, solo debe seleccionar en la columna "Acciones" el Icono "Editar", en cada artículo según corresponda.

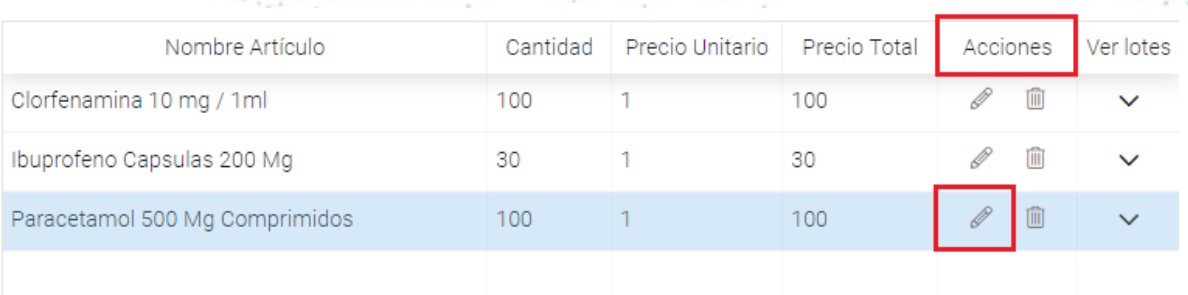

Realizada esta acción, el artículo de manera automática saldrá de esta lista volviendo al costado derecho para su edición.

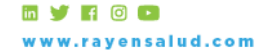

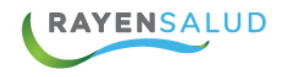

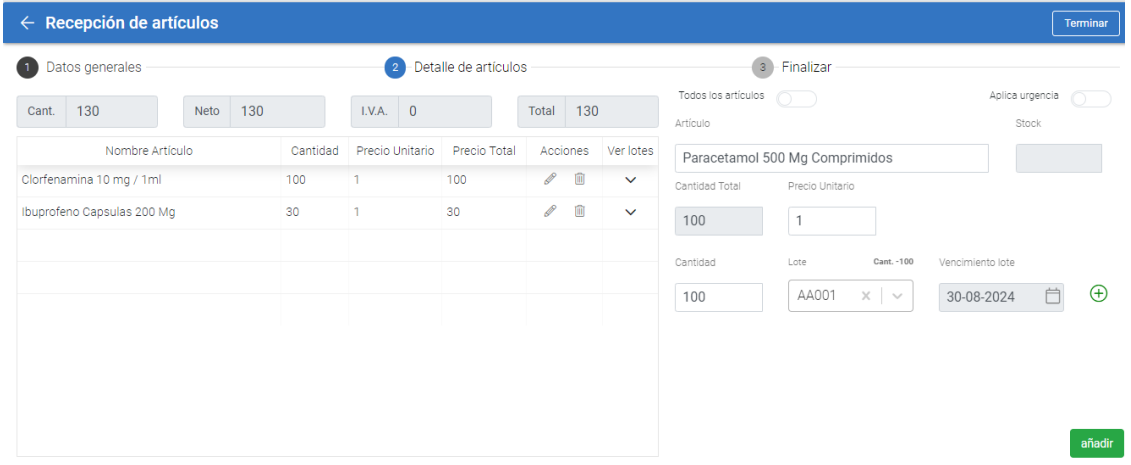

Una vez corregida la información, nuevamente deberá presionar el botón "Añadir" para agregar el artículo al "Listado de Artículos a Recepcionar"

En el caso que desee eliminar un artículo, esto se debe realizar presionando el ícono "eliminar", disponible en la columna de acciones de la lista. We are those a

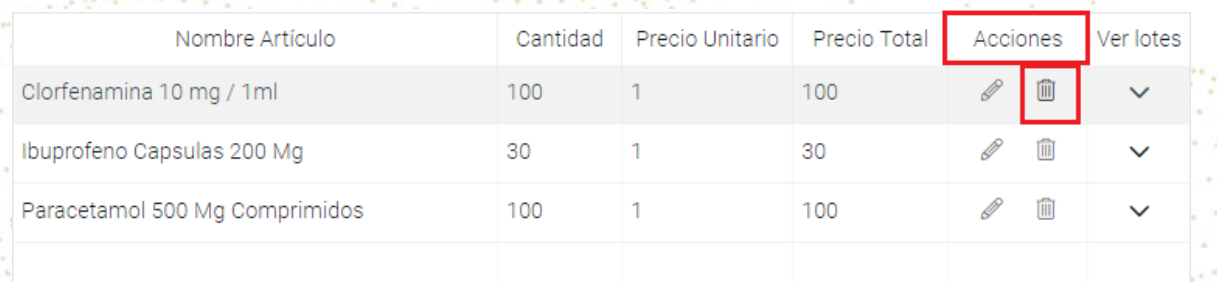

16

Automáticamente el artículo seleccionado será eliminado de su lista de recepción de artículos.

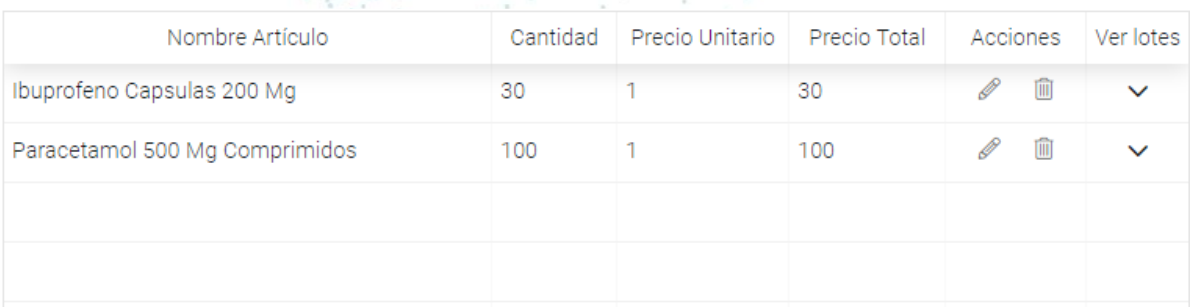

Finalmente para terminar y guardar la recepción presione el botón "Terminar" ubicado en el costado superior derecho de la pantalla.

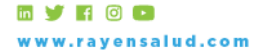

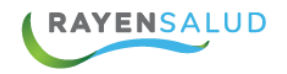

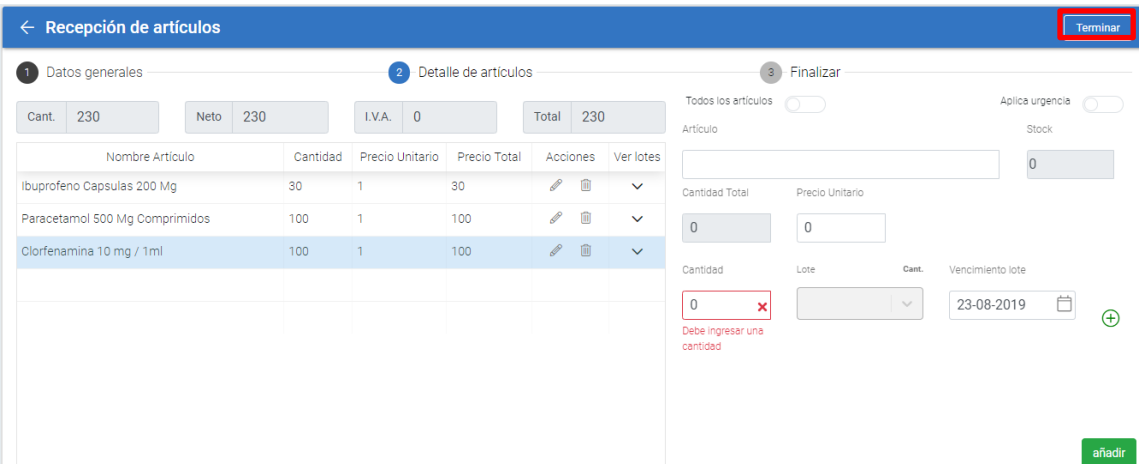

Automáticamente el sistema mostrará el siguiente mensaje de confirmación de su recepción.

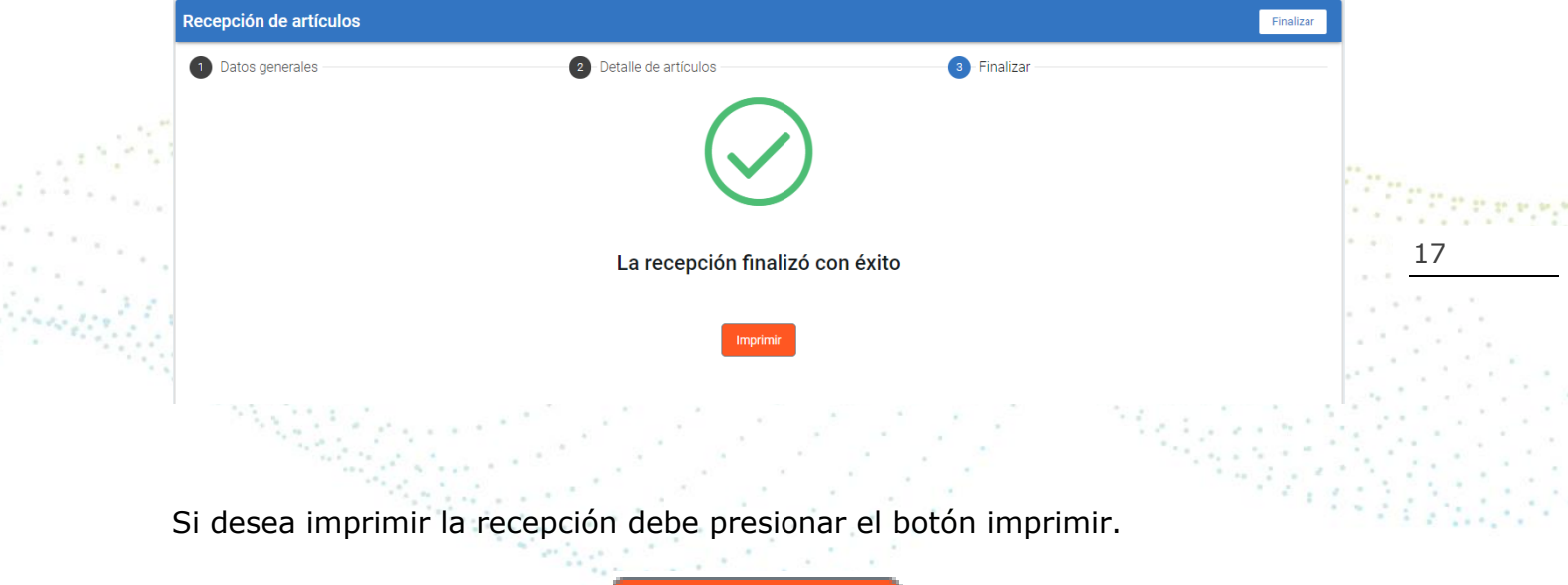

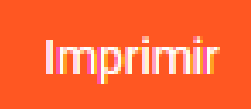

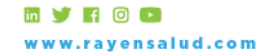

+56 2 2588 8800 Nerced 480 - Piso 2, Santiago<br>Región Metropolitana

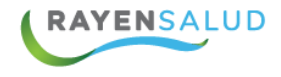

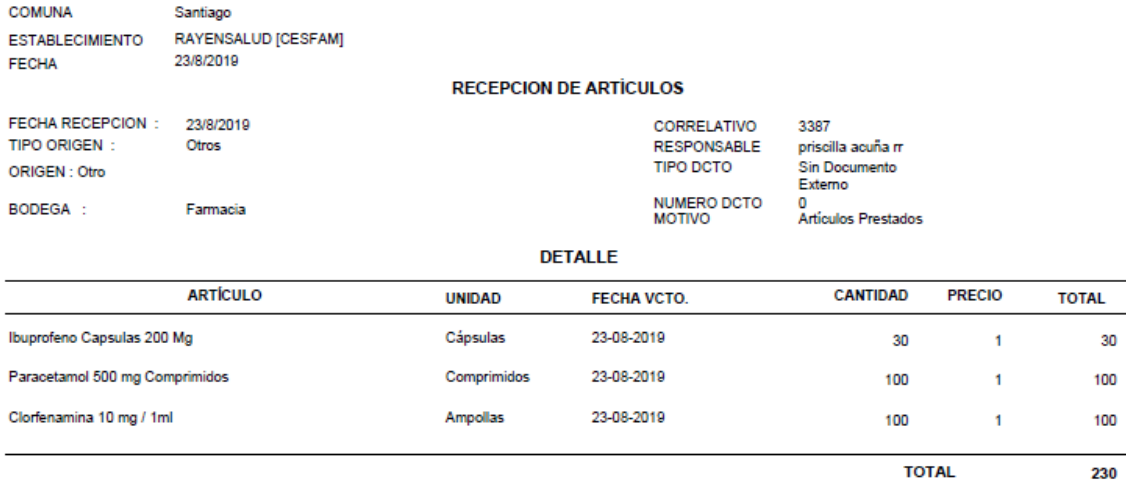

 $\mathbb{R}^n$  . 18 $\alpha$ 

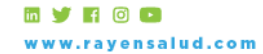

+56 2 2588 8800<br>Merced 480 - Piso 2, Santiago<br>Región Metropolitana

# <span id="page-18-0"></span>Capítulo 3 Despacho De Medicamentos.

# <span id="page-18-1"></span>**Buscar Recetas Emitidas desde una Atención.**

La búsqueda de Recetas Emitidas es efectuada desde la sección "Despacho de Medicamentos" ubicado en el Sub menú del módulo de Farmacia.

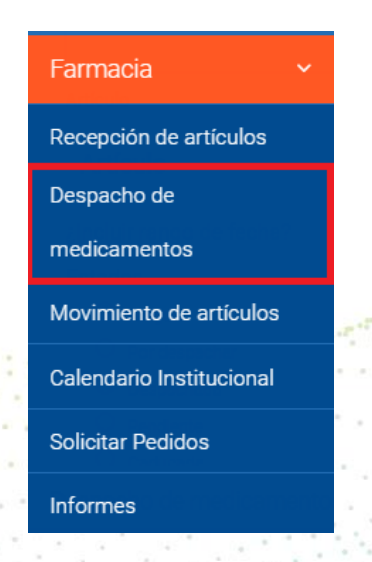

Una vez seleccionado desde el Sub Menú de Farmacia la opción "Despacho de Medicamentos", el sistema nos muestra automáticamente la pantalla de trabajo donde podemos identificar el menú principal de herramientas del módulo.

19

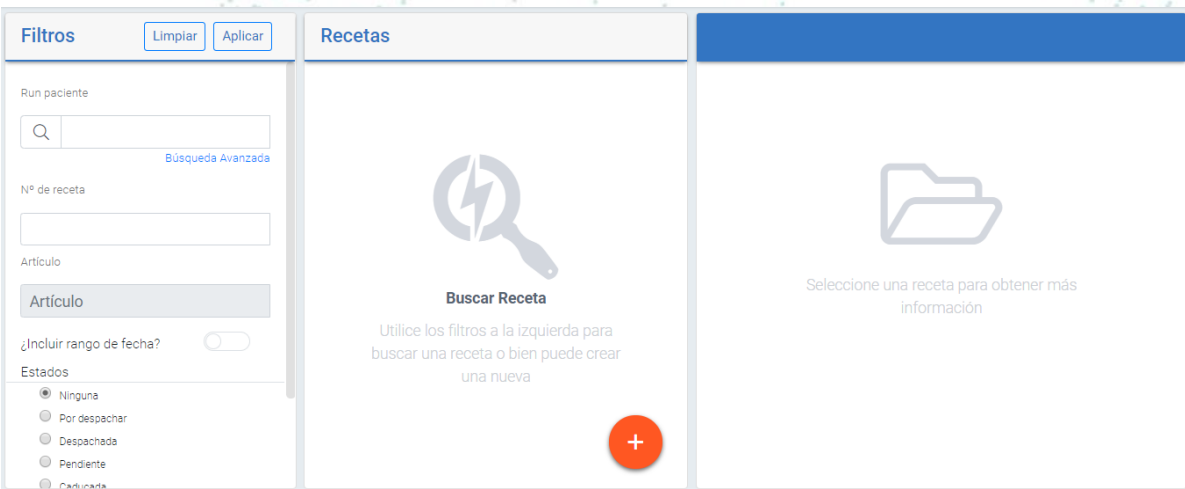

Podrá realizar la búsqueda de recetas a través de distintos filtros y/o criterios de búsqueda:

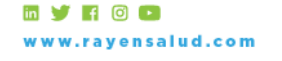

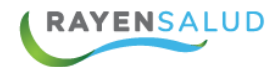

**Run Paciente:** Para acceder a la búsqueda de recetas ingresando el Rut del paciente en el campo "Run Paciente" y luego presionar "ENTER" desde el teclado de su equipo, finalmente presionar el botón "Aplicar" ubicado en la parte superior del listado de filtros para realizar la búsqueda.

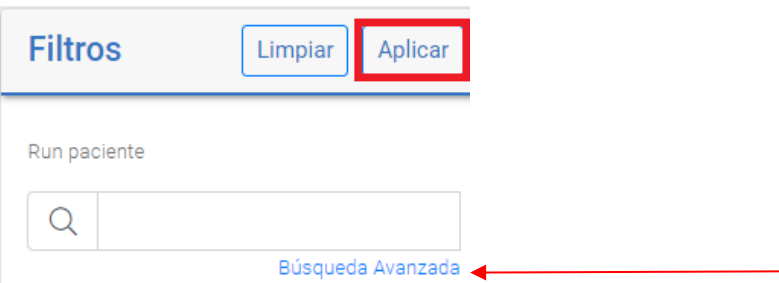

En el caso de que no cuente con el rut del paciente, puede realizar una búsqueda avanzada, haciendo un clic sobre la frase en color azul "Búsqueda Avanzada" al presionar abrirá una ventana para realizar la búsqueda local del paciente ingresando distintos criterios de búsqueda.

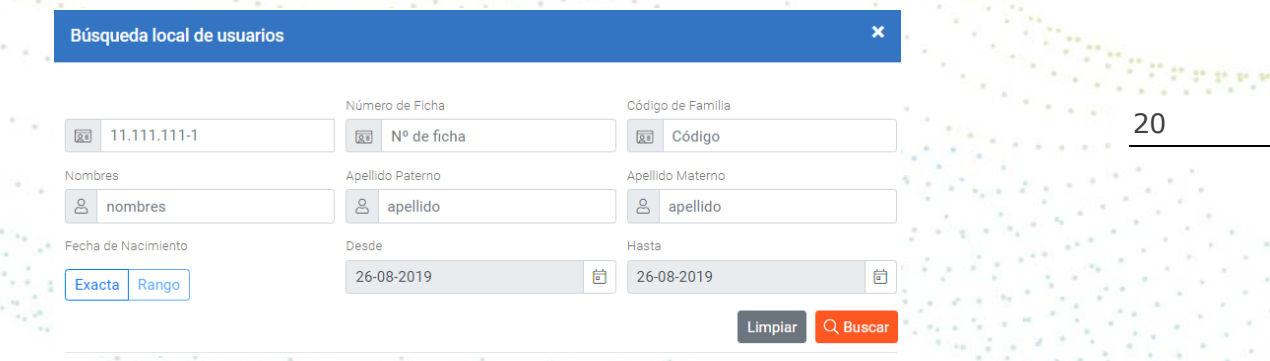

**Número de receta:** Para realizar la búsqueda deberá ingresar el número de receta en el campo "N° de receta" y presionar el botón "Aplicar"

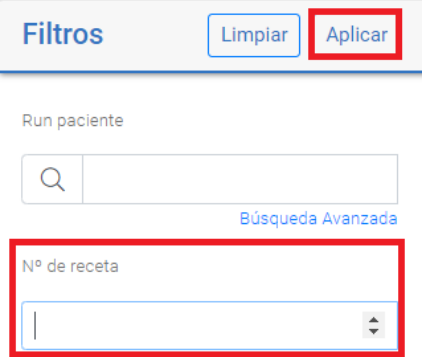

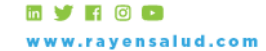

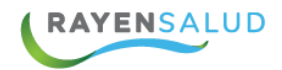

#### **Estado de Receta.**

El sistema entrega resultados con ciertas definiciones dependiendo el estado en el que se encuentre la receta al momento de la búsqueda, los estados son los siguientes:

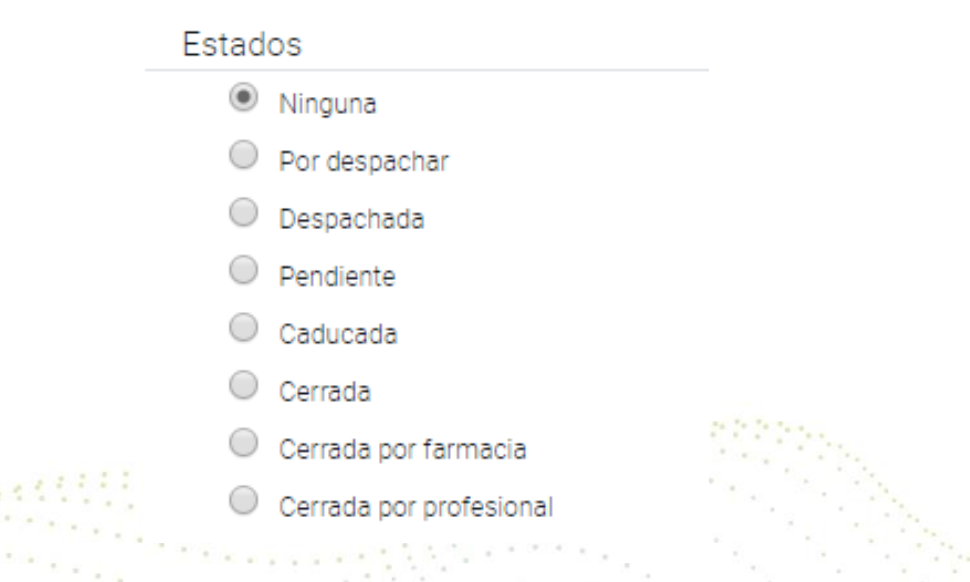

21 Se puede realizar la búsqueda de recetas mediante un rango de fecha estipulado por el usuario. Para realizar la búsqueda debe marcar el switch "Incluir Rango de Fechas"

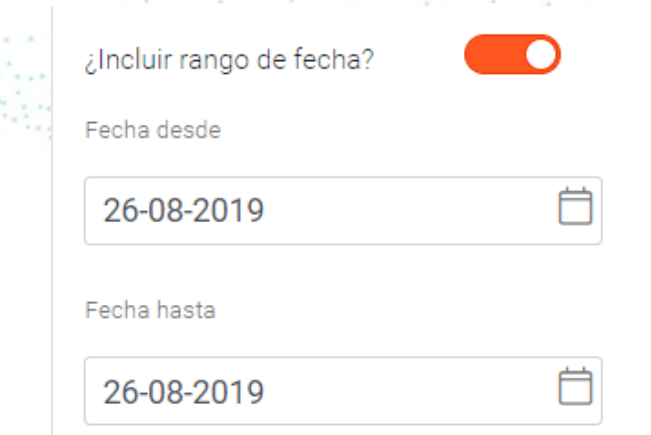

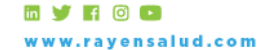

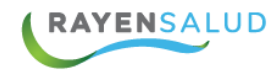

#### **Tipos de Receta.**

El sistema entrega resultados con ciertas definiciones, dependiendo del tipo de receta registrado al momento de la búsqueda. Algunos de los tipos de receta son los siguientes:

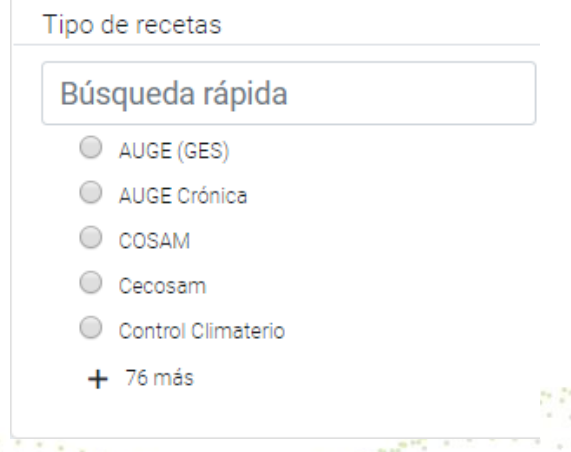

Una vez seleccionado uno o más criterios de búsqueda de receta, se debe hacer clic en el botón "Aplicar" el sistema automáticamente entregará un listado con los resultados obtenidos, o en caso contrario avisará de la no existencia de coincidencias.

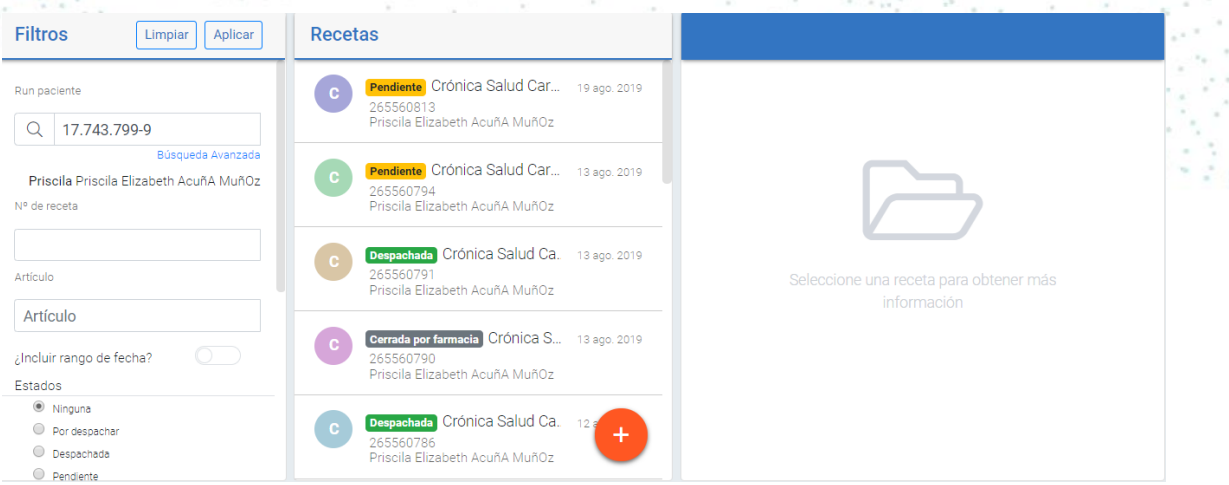

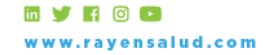

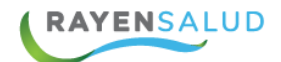

### <span id="page-22-0"></span>**Realizar Despacho.**

Para realizar el despacho, debemos seleccionar en el listado de recetas la que deseamos despachar. Para esto, se selecciona la receta haciendo clic sobre ella, automáticamente en el costado derecho de la pantalla visualizará la receta con todos los datos previamente ingresados para el despacho.

Solo podrá realizar despachos a las recetas que estén en estado "Por despachar" y "Pendientes"

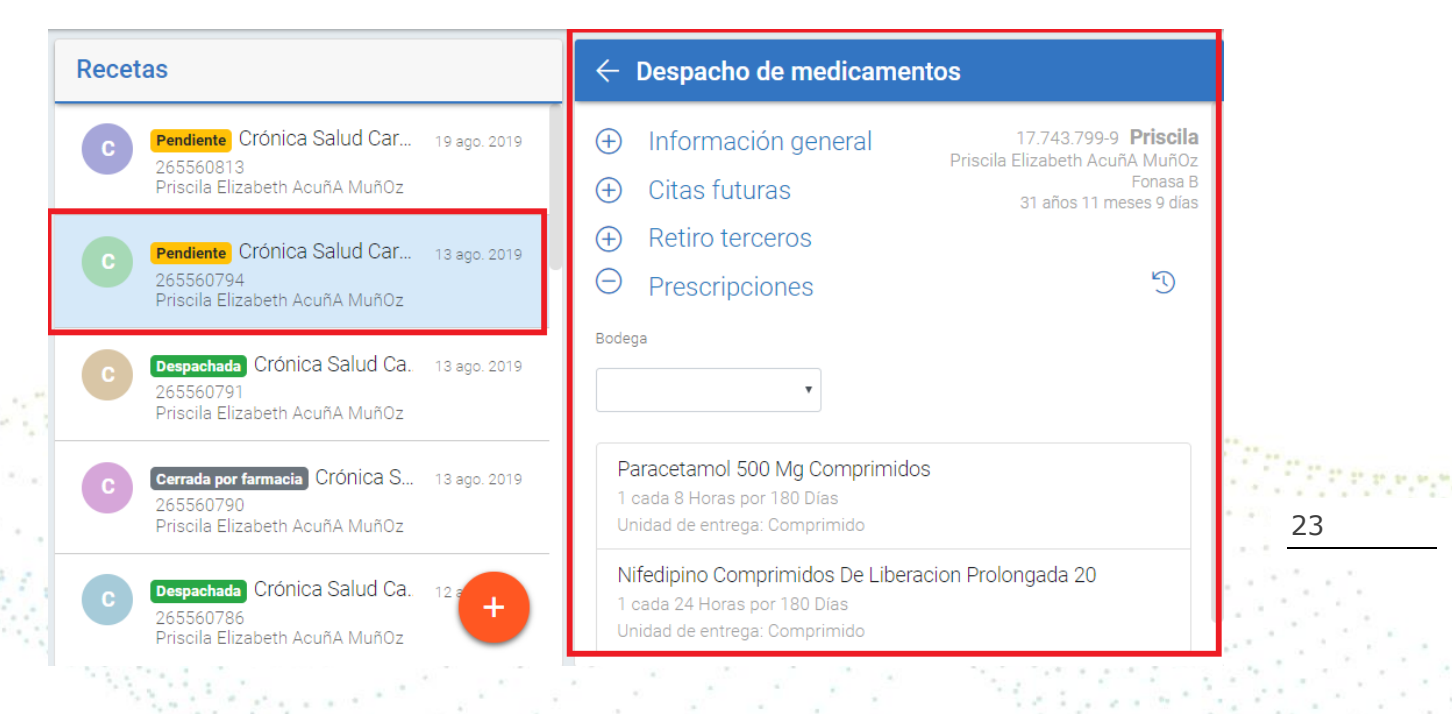

Al seleccionar la receta podemos visualizar información del paciente y prescripción. Presionar el icono con el signo más $(+)$ ubicado al costado izquierdo en cada una de las opciones para visualizar más información:

**Información General:** Visualizaremos datos generales del paciente y la receta seleccionada.

#### $\ominus$  Información general Priscila 31 años 11 meses 9 días Priscila Elizabeth AcuñA MuñOz Fonasa B Creada en RAYENSALUD [CESFAM] Tipo de receta Crónica Salud Cardiovascular 13 de ago. de 2019 Periodicidad 0 día Próximo despacho 12 de sep. de 2019 Receta con cita No,

**Citas futuras:** Visualizaremos si el paciente tiene o no citas agendadas en el establecimiento.

**my FOD** www.rayensalud.com

+56 2 2588 8800 Merced 480 - Piso 2, Santiago Región Metropolitana

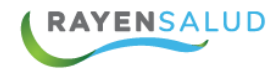

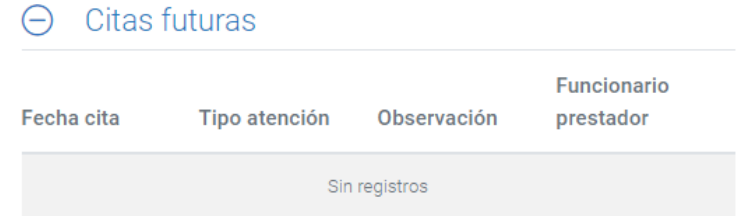

**Retiro Terceros:** Permite registrar quien es la persona que retira la receta, por defecto el switch "Retira el mismo paciente" se encuentra seleccionado

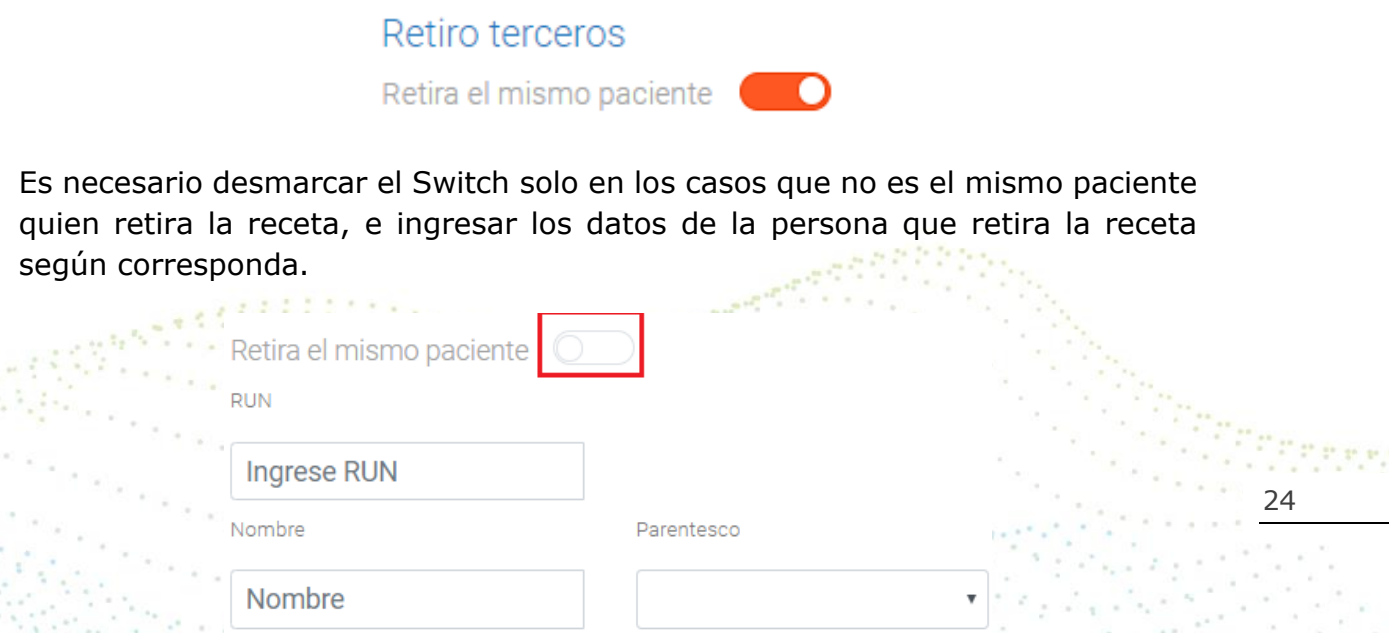

**Prescripciones:** Esta opción nos permite visualizar y realizar el registro de los Artículos a dispensar. Al presionar el icono "U "Despachos parciales Anteriores" se abrirá una ventana con la información de despachos parciales realizados anteriormente al paciente.

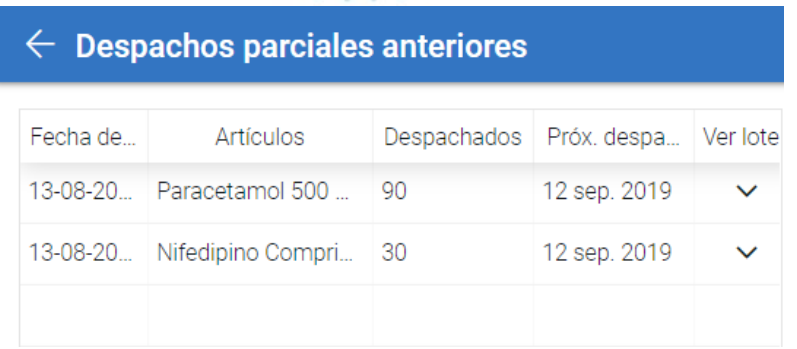

Para realizar el despacho primero debemos seleccionar la bodega desde la cual serán descontados los artículos a dispensar.

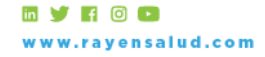

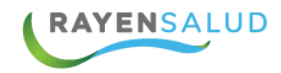

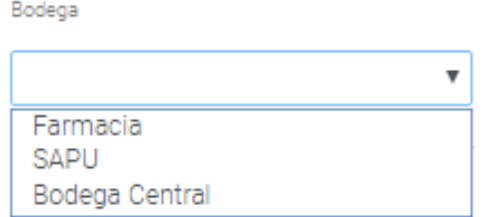

Luego automáticamente el sistema nos habilitara las opciones de registro de la dispensación para cada uno de los artículos indicados en la receta. (Cantidad, lote, fecha de vencimiento.) Además le mostrará el Stock real del artículo al momento del despacho.

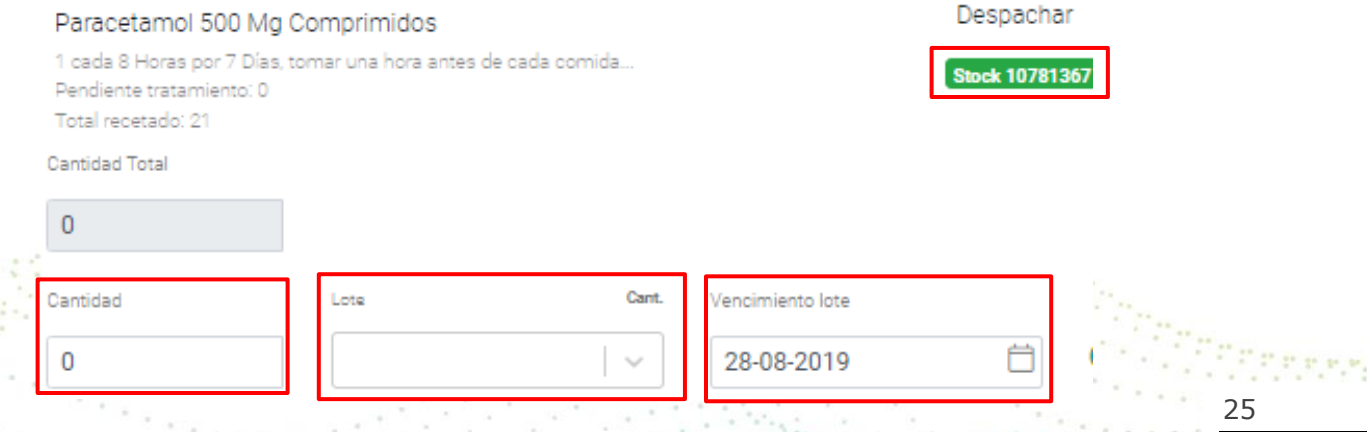

Finalmente para guardar el despacho y luego de revisar las prescripciones, las cantidades que se despacharán físicamente y sus observaciones, presione el botón "Despachar" (ubicado en el costado superior derecho de la pantalla)

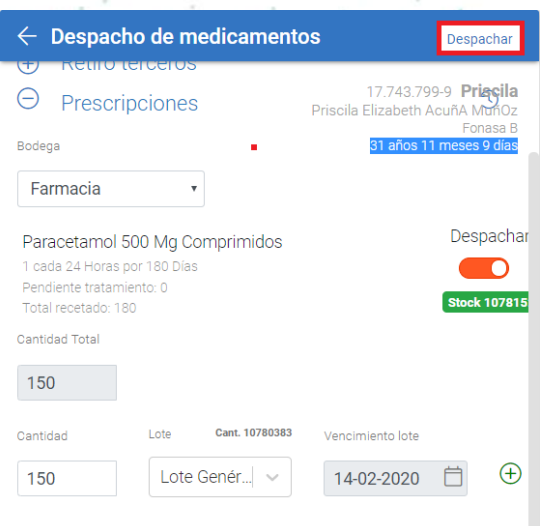

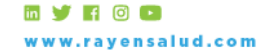

+56 2 2588 8800 Merced 480 - Piso 2, Santiago Región Metropolitana

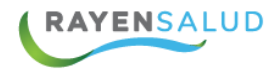

Visualizará un mensaje en el costado superior derecho de la pantalla de confirmación del despacho y la receta automáticamente cambiara de estado a despachada, descontando en la bodega seleccionada la cantidad que corresponde a la entrega.

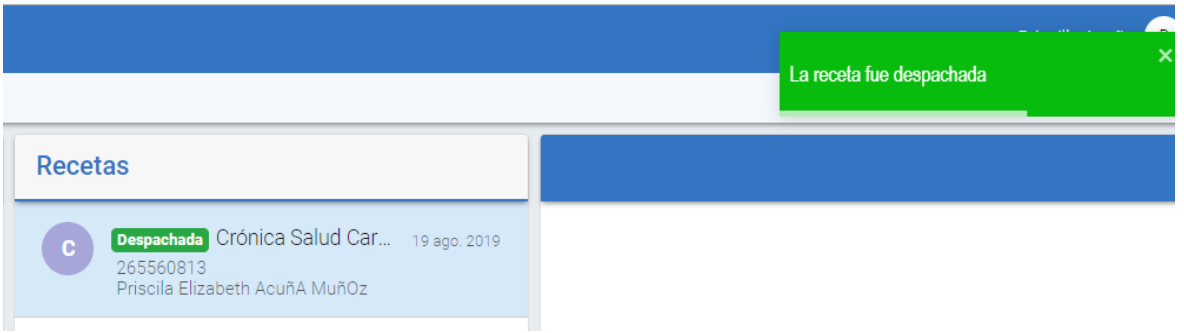

En caso de se requiera modificar las cantidades a despachar, debe marcar el switch ubicado en el costado derecho de cada artículo el cual permite modificar la cantidad a despachar del articulo seleccionado.

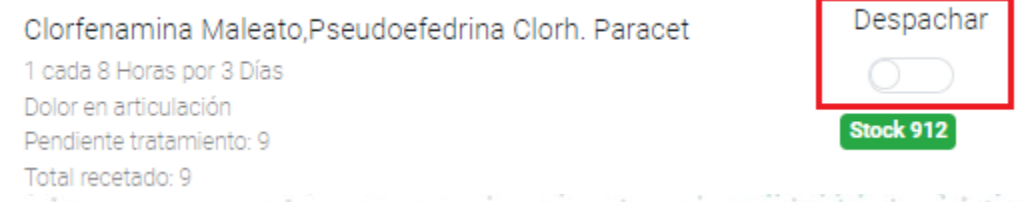

26

Esta acción habilitará un campo para registrar el motivo por el cual no se realizará la dispensación completa del artículo, además el sistema mostrará un mensaje informativo con la cantidad de artículos pendiente de despacho.

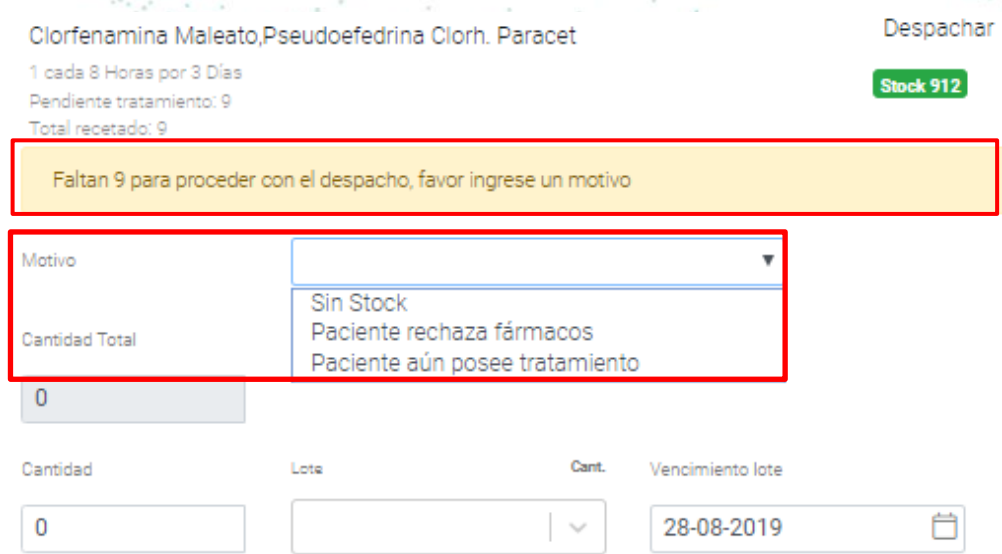

**MYHOO** ww.rayensalud.com

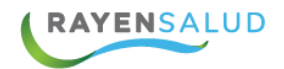

El sistema solo permite ediciones en cantidades menores a la ofrecida y no permitirá ingresar una cantidad mayor a la indicada.

Una vez realizadas las modificaciones e ingresado el motivo, presione el botón "Despachar" y la receta se guardará con las cantidades modificadas.

### <span id="page-26-0"></span>**Registro de Receta Emitida en Papel.**

#### **Búsqueda de Usuarios para Registro de Recetas Emitidas en Papel***.*

Para acceder al registro de recetas emitidas en Papel, es necesario que ingrese la información del paciente presionando el siguiente botón  $\Box$  disponible en la pantalla principal. Automáticamente se habilitará en el costado derecho de la pantalla los campos de búsqueda para indicar el paciente a quien corresponde esta receta, tales como el Rut o en su defecto la opción para realizar una "búsqueda avanzada" con mayores antecedentes del paciente.

Una vez ingresada la información requerida presionar "Enter" desde el teclado de su equipo, se mostrará la siguiente imagen con la información del paciente seleccionado:

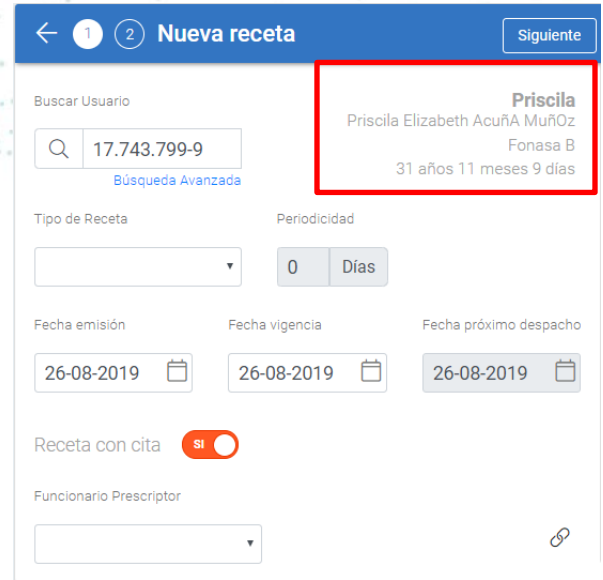

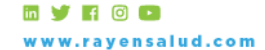

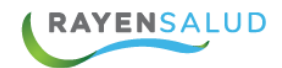

#### **Tipos de Receta.**

Para poder identificar el "Tipo de Receta" debemos conocer la clasificación que el sistema entrega. Por defecto el sistema nos entrega la fecha correspondiente al día en que estamos registrando la receta, aunque independiente del día de la emisión, es posible editarlo desde el calendario.

En tanto a los tipos de receta, existen dos clasificaciones que a continuación daremos a conocer:

**Tipo Estándar***:* Corresponde a recetas entregadas de forma inmediata y con una periodicidad de 24 horas, en este caso podemos destacar recetas de Morbilidad, Maternal, Odontológica, entre las más importantes.

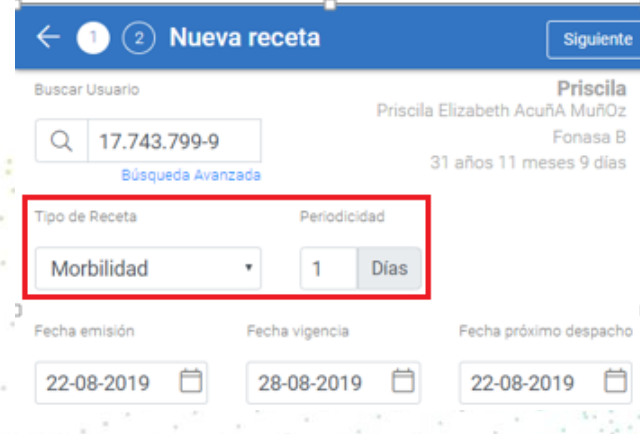

**Tipo Parcializada:** Corresponde a recetas que mantiene una vigencia en el tiempo o periodicidad, con despachos parcializados generalmente cada 30 días, en este caso podemos destacar recetas de tipo Crónico, Controlada, Paternidad Responsable, entre las más importantes.

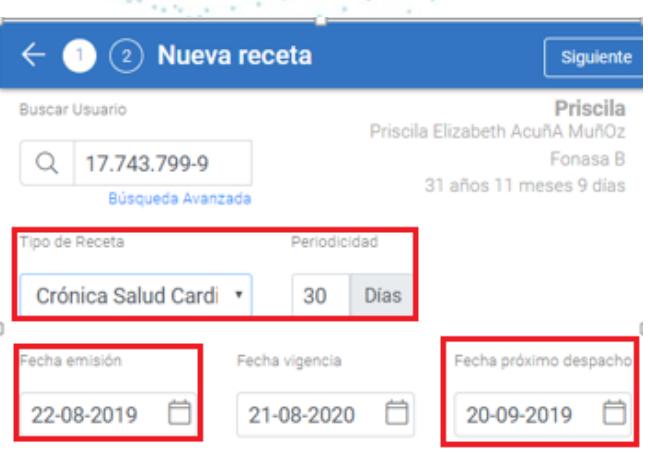

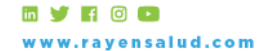

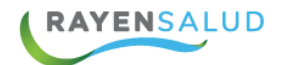

Según el tipo de parametrización del "Tipo de Receta", el sistema determinará la fecha de vigencia de la receta y su periodicidad. Esta puede ser cambiada en el caso de que la calculadora automática del sistema no coincida con un día hábil, es decir, se puede aumentar o reducir esta fecha manualmente al momento de realizar el despacho.

En el caso de una receta parcializada, cabe destacar los siguientes puntos sobres esta:

**Vigencia:** Depende directamente del "Tipo de Receta".

**Periodicidad:** Depende directamente del "Tipo de Receta", y determinará cada cuanto tiempo se realizarán los despachos al paciente considerando también la duración de la receta.

**Fecha próxima despacho:** Fecha que se calculará automáticamente, esta fecha determina la próxima entrega parcializada de artículos al paciente.

**Receta con o sin Cita***.*

Para registrar la receta asociada a la atención se debe presionar el siguiente icono Vincular Atención" ubicado en el costado inferior derecho de la receta.

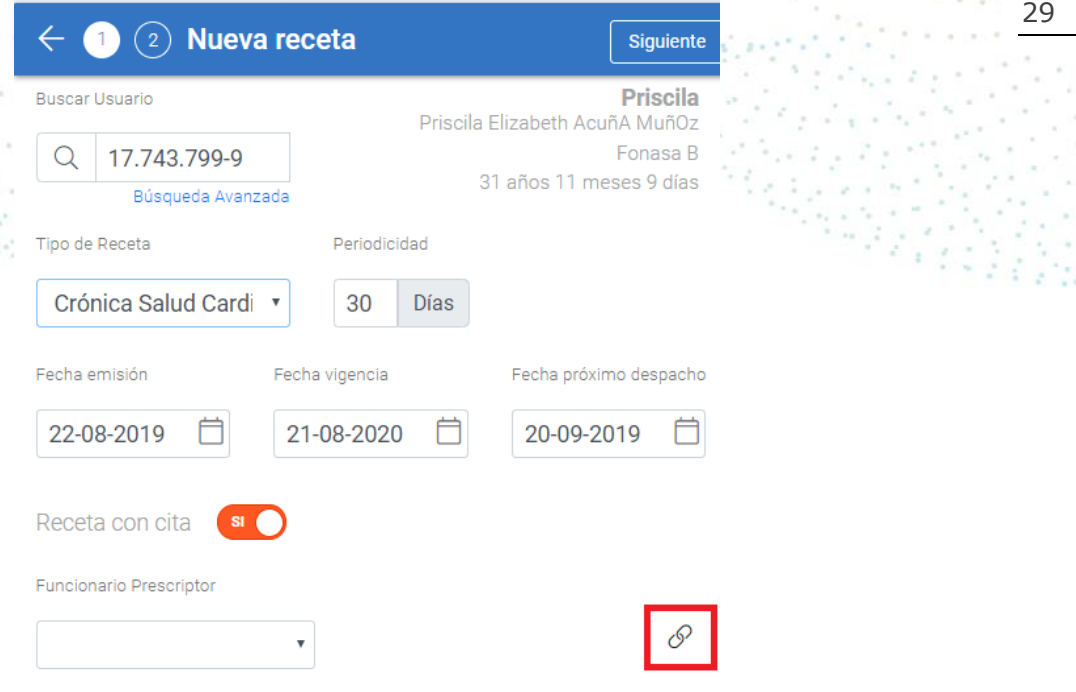

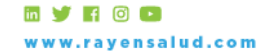

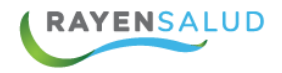

Automáticamente se abrirá la ventana de buscador de citas, desde la cual debemos seleccionar la atención a la cual deseamos asociar la receta. Para mejorar nuestra búsqueda podemos filtrar por distintos criterios, tipo de atención, fecha y prestador.

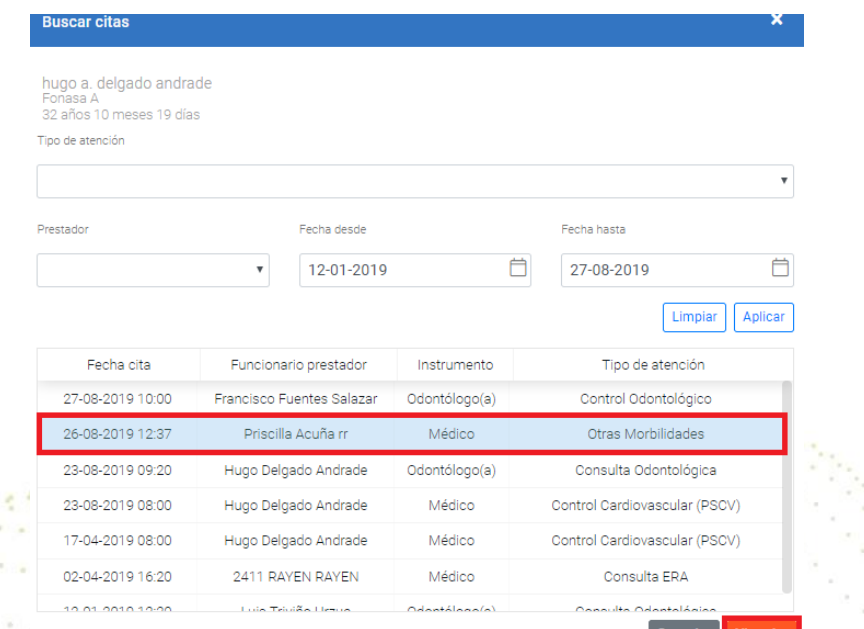

Una vez seleccionada la cita debemos presionar el botón "Vincular" el sistema automáticamente asociará la receta a la cita seleccionada, y se visualizará en la receta de la siguiente manera:

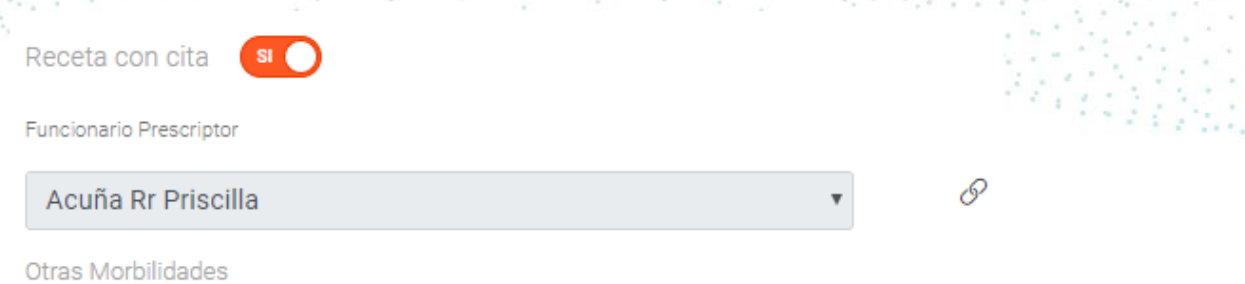

30

Si no existen citas disponibles en el sistema, deberá seleccionar desde la pantalla de trabajo el switch "receta con cita", la opción "NO"

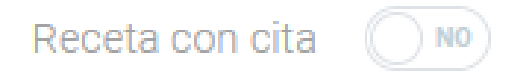

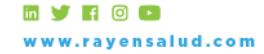

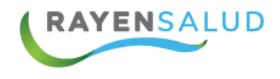

Esta acción habilitará un campo en texto libre para determinar el "Origen de la Receta"

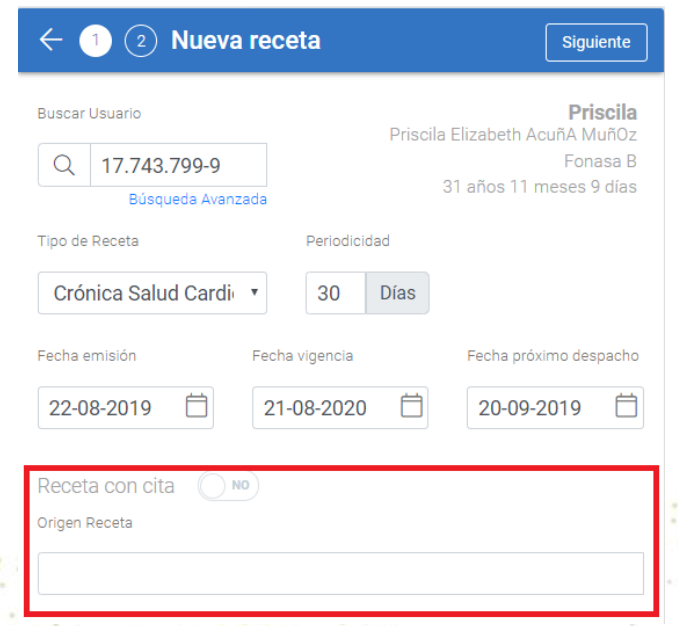

Luego, para avanzar al siguiente paso debemos presionar el botón "Siguiente" ubicado en el costado superior derecho de la receta.

31

Al presionar el icono  $\left(\frac{1}{2}\right)$  en la opción "Citas Futuras", podemos visualizar si el paciente tiene o no tiene citas agendadas en el sistema.

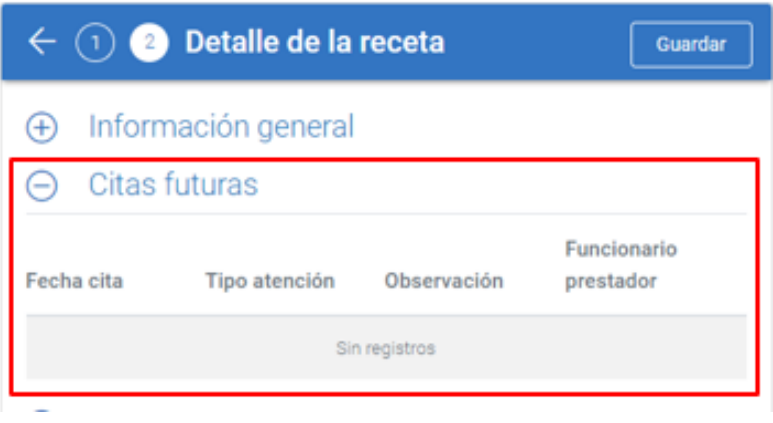

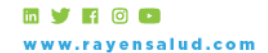

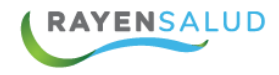

#### **Detalle de Recetas.**

Para ingresar los artículos a la receta debemos pinchar el icono  $+$  llamado "Agregar Prescripción":

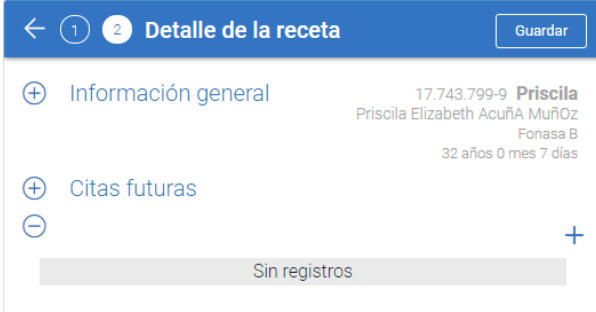

Automáticamente el sistema nos abrirá la siguiente ventana para el registro de la prescripción. world of the theory

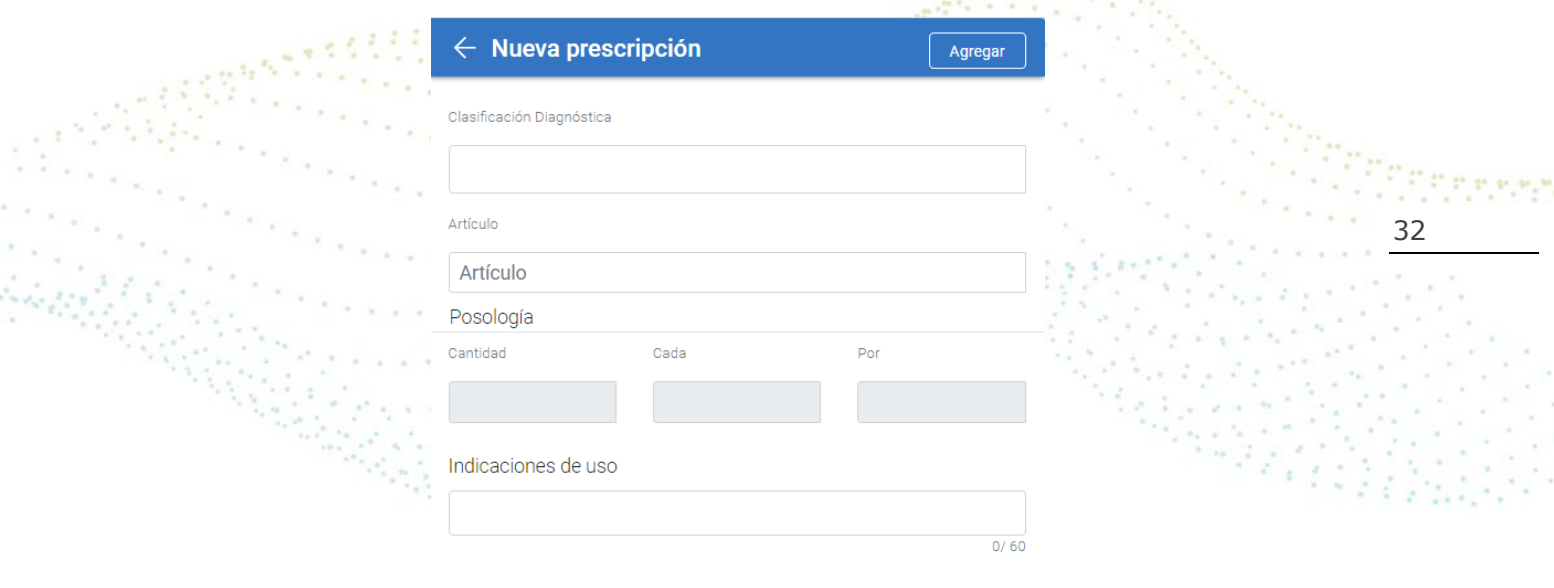

Primero se debe seleccionar el diagnostico asociado a la prescripción, existen dos formas para el ingreso del diagnóstico, una es ingresar directamente el código CIE10, para que el sistema muestre las coincidencias de diagnósticos asociados a ese código.

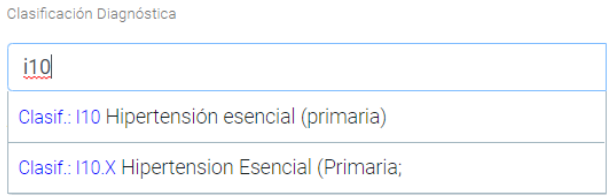

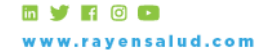

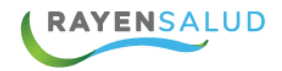

O en texto libre ingresando a lo menos 4 caracteres (letras) en el campo "Clasificación Diagnostica" y luego presionar enter en el teclado de su equipo, el sistema mostrará un listado de resultados de la búsqueda ingresada del cual deberá seleccionar el que se desea ingresar.

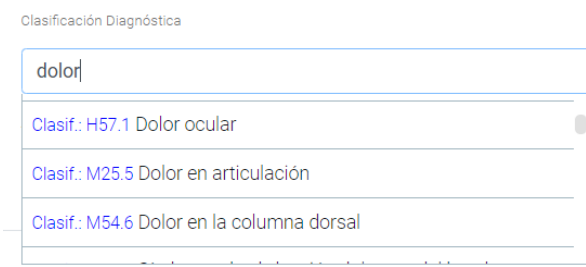

Luego debe registrar la prescripción: ingresar el artículo y posología según corresponda.

Para ingresar el articulo debe ingresar en el campo "Articulo" a lo menos 4 caracteres (letras) y presionar enter en el teclado de su equipo, automáticamente el sistema realizará la búsqueda local de los artículos cargados en su centro de salud, del cual deberá seleccionar el que se desea ingresar.

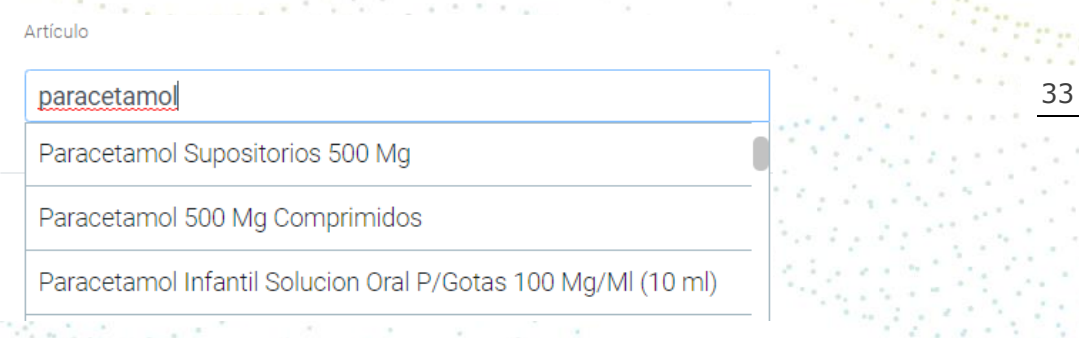

Una vez seleccionado el artículo el sistema mostrará el stock disponible en la bodega, luego se debe ingresar la posología la cual se puede ingresar de diferentes maneras según el tipo de intervalo.

Los tipos de intervalo son los siguientes:

Minutos: El cual se representa con una "n", es decir si se ingresa una "n" después de un número en la sección "Cada" o "Por", aparecerá automáticamente la palabra "minuto(s)".

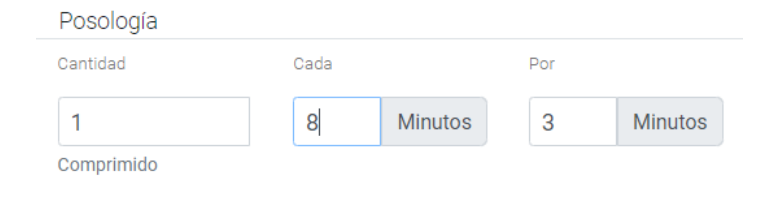

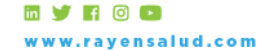

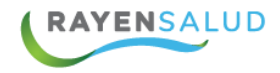

Hora: La que se representa con una "h", es decir si se ingresa una "h" después de un numero en la sección "Cada" o "Por", aparecerá automáticamente la palabra "Hora(s)".

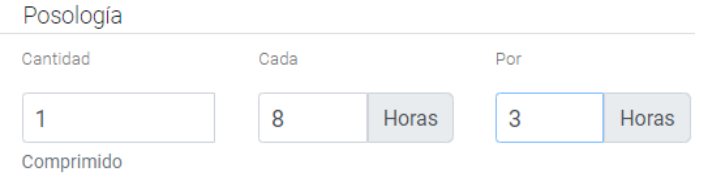

Día: El que se representa con una "d", es decir si se ingresa una "d" después de un numero en la sección "Cada" o "Por", aparecerá automáticamente la palabra "Día(s)".

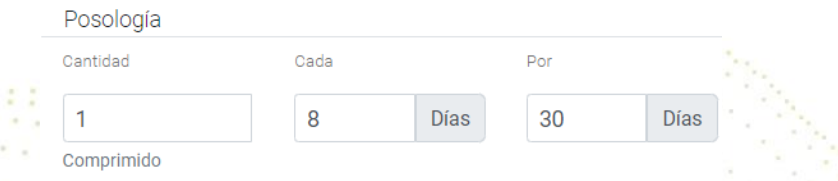

34 Semana: El que se representa con una "s", es decir si se ingresa una "s" después de un numero en la sección "Cada" o "Por", aparecerá automáticamente la palabra "Semana(s)".

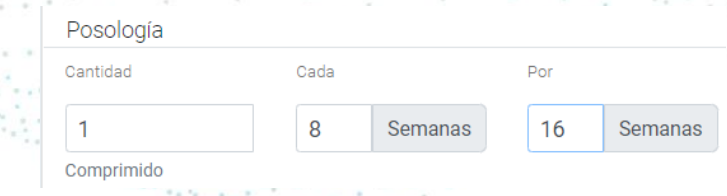

Mes: El que se representa con una "m", es decir si se ingresa una "m" después de un numero en la sección "Cada" o "Por", aparecerá automáticamente la palabra "mes(s)".

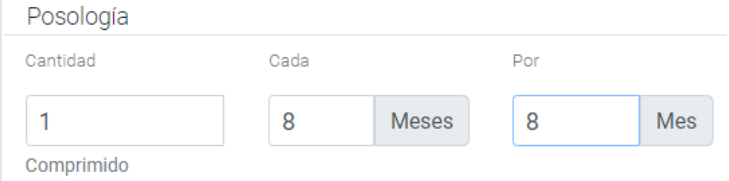

Vez: Este tipo de intervalo es utilizado para ciertos tipos de artículos como pomos, cremas, óvulos, tubos u otros tipos de producto que por su aplicación no pueda ser representado en una posología convencional. La metodología

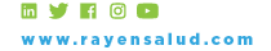

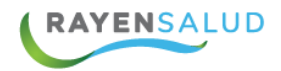

empleada para esta representación es la utilización de la letra "V" en el casillero "por", sin embargo es necesario que se ingrese posterior al número de veces que se desea aplicar, en el casillero "Cada" no se debe registrar nada por lo que deberá dejarlo en Blanco.

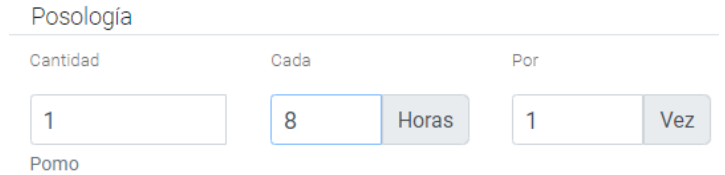

Una vez determinada la posología y los intervalos de administración, el sistema calculará las cantidades correspondientes a la posología ingresada y las cantidades a despachar.

Si desea agregar algún tipo de recomendación al paciente es posible realizar el registro desde el campo "Indicaciones de Uso" el cual permite el ingreso de información en texto libre.

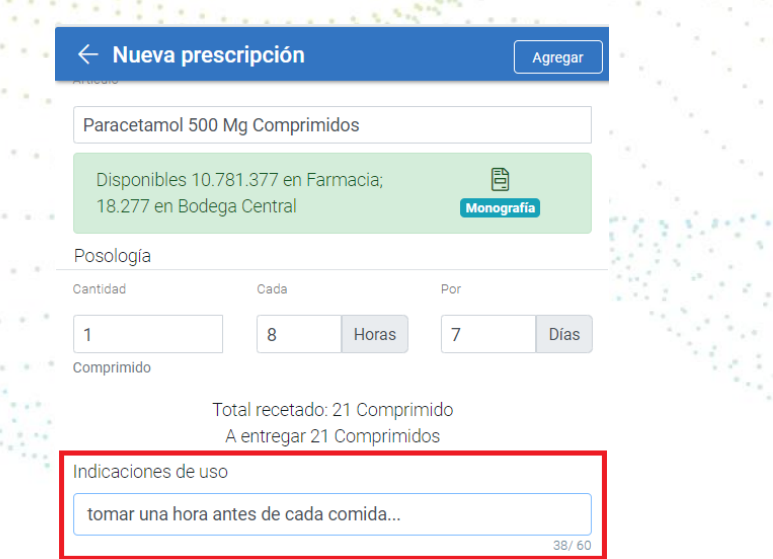

35

Una vez ingresada de manera correcta la prescripción, deberá agregar el artículo a la lista. Debe presionar el botón "Agregar" ubicado en el costado superior derecho de la prescripción y quedará agregada a la lista de prescripciones de la receta.

Siguiendo los pasos anteriormente descritos, usted podrá agregar uno a uno el resto de los artículos que estén incluidos en la receta de papel.

Para finalizar debe presionar el icono  $\leftarrow$ ubicado en la parte superior de la "Nueva Prescripción", con esta acción visualizará el detalle de la receta y sus prescripciones. Para finalizar presionar el botón "Guardar"

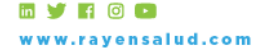

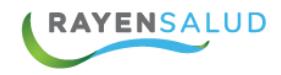

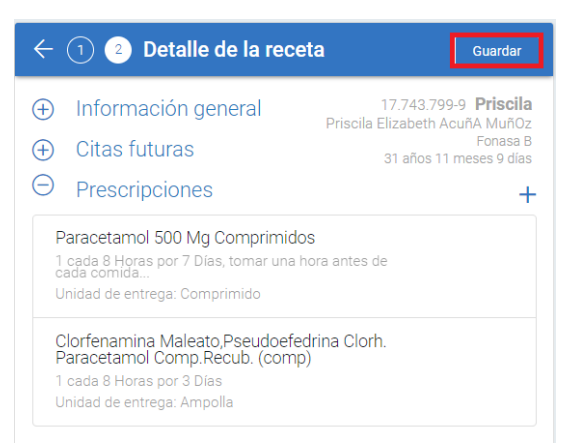

Si al revisar el listado de prescripciones desea modificar o eliminar alguno de los artículos de la lista, deberá presionar el icono  $\mathscr{P}$  "Editar" o el icono "Eliminar"  $\overline{10}$  disponible al costado derecho de cada fármaco de la lista.

#### Θ Prescripciones

Paracetamol 500 Mg Comprimidos 1 cada 8 Horas por 7 Días, tomar una hora antes de<br>cada comida... Unidad de entrega: Comprimido

36 Al presionar la opción" Editar" se habilitará nuevamente la ventana de "Prescripción de Fármacos" para su edición.

 $\mathscr{O}$   $\widehat{\mathbb{m}}$ 

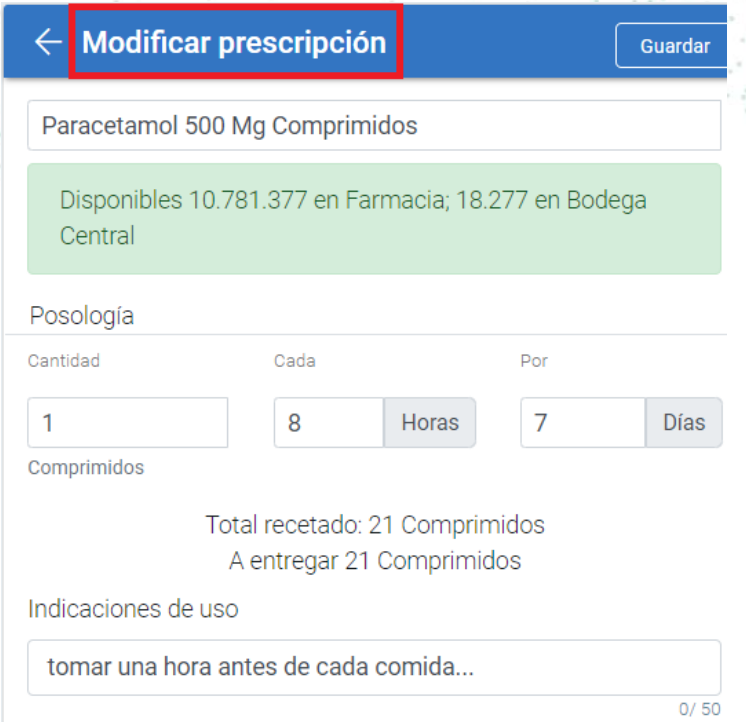

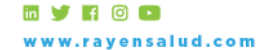

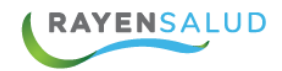

Luego de realizar las modificaciones correspondientes y para agregar nuevamente el artículo a lista de prescripciones debe presionar el botón "Guardar" disponible en el costado superior derecho de la prescripción.

Si desea "eliminar" el artículo de la lista de prescripciones, debe presionar el botón eliminar y el fármaco será eliminado de su lista y se entregará el siguiente mensaje:

El Artículo ha sido eliminado

Una vez realizado el ingreso del artículo a la lista de prescripciones y de haber realizado las eliminaciones y/o modificaciones en caso de ser necesario, deberá presionar el botón "Guardar" y la receta quedará guardada y disponible para ser despachada.

El sistema le consultará si desea imprimir la receta que hemos creado

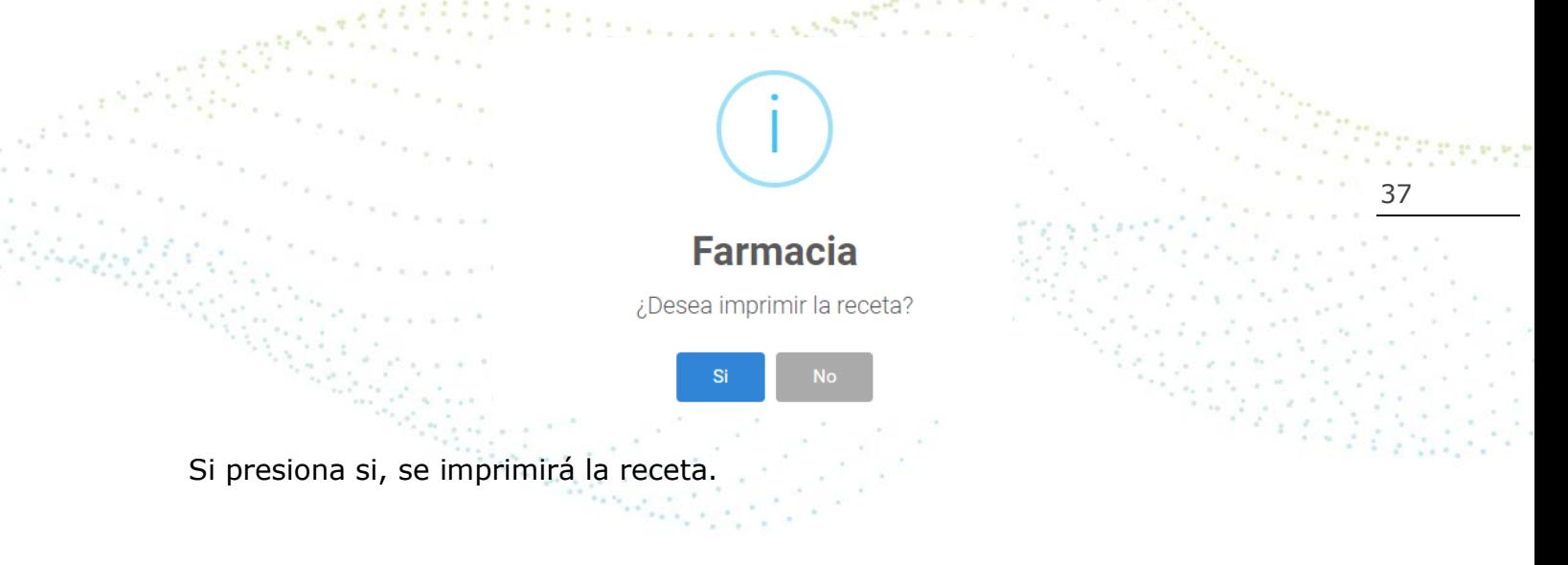

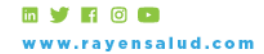

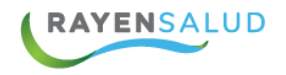

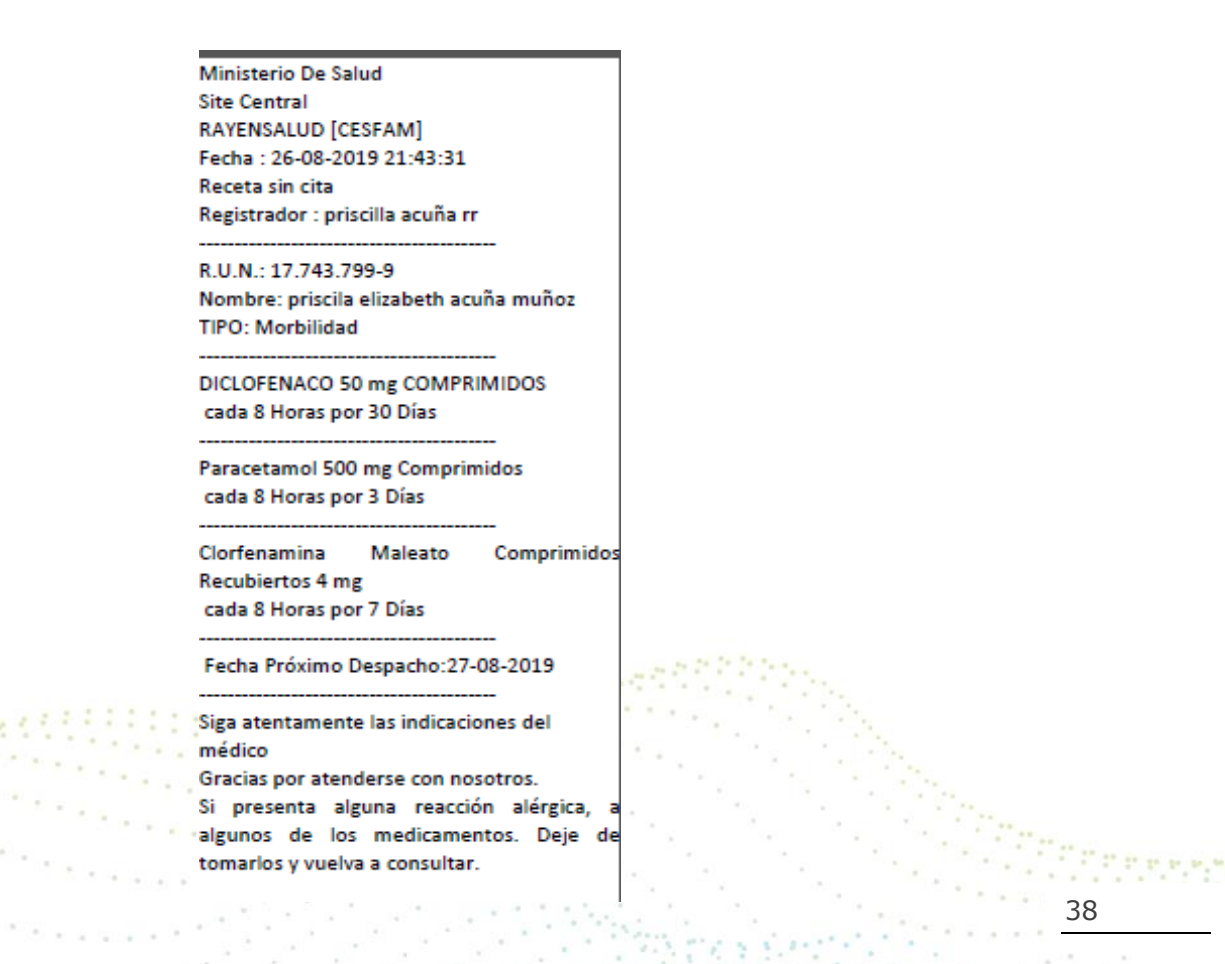

# <span id="page-37-0"></span>**Copiar Receta.**

El sistema permite copiar una receta desde farmacia, para ello debe ingresar los datos para la búsqueda de recetas y luego desde el listado de recetas del paciente seleccionar la receta que desea copiar, presionar el icono  $\Box$  "copiar receta" ubicado en el costado derecho de la receta.

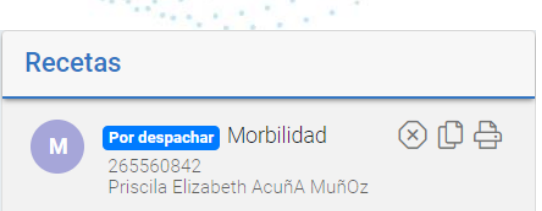

Al presionar el icono se habilitará en el costado derecho de la pantalla la nueva receta con los datos de la receta seleccionada, podrá agregar, eliminar o modificar los artículos de la lista en caso de ser necesario.

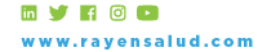

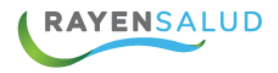

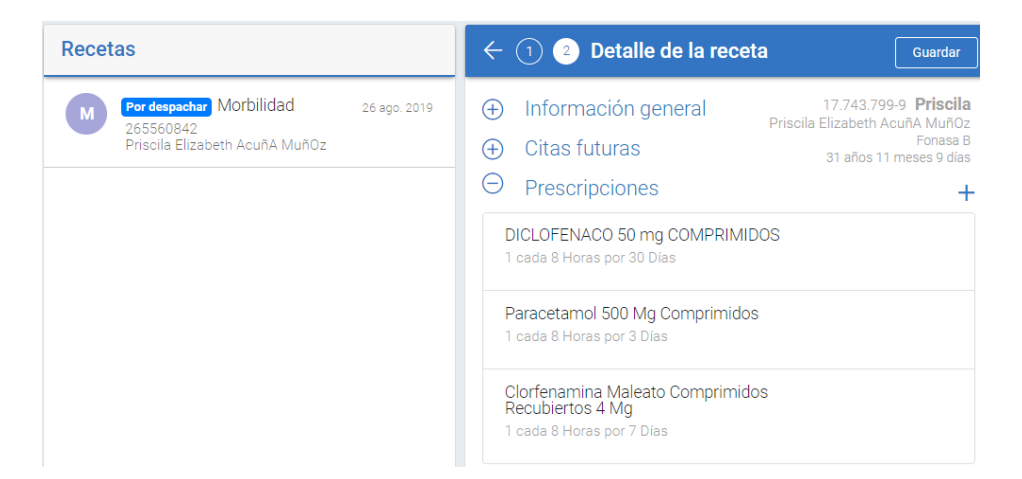

Finalmente debe presionar el botón "Guardar" y se creará la nueva receta y el sistema le consultara si desea o no imprimir la receta.

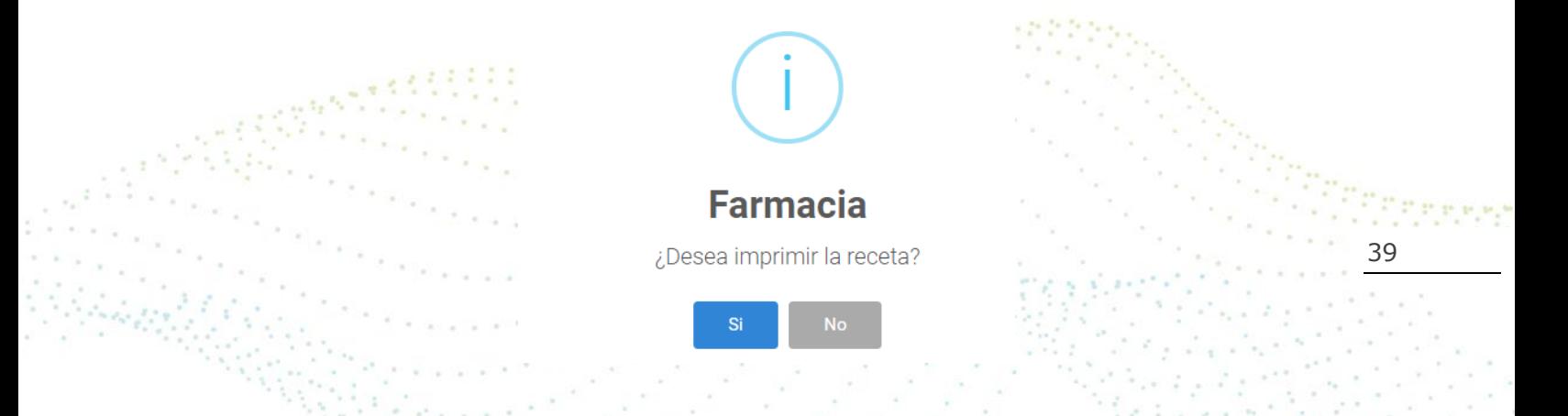

### <span id="page-38-0"></span>**Cerrar Receta.**

Para cerrar una receta desde farmacia debe ingresar los datos del paciente y luego desde el listado seleccionar la receta que desea cerrar, hacer clic en el icono  $\sqrt{\alpha}$  "Cerrar Receta" ubicado en el costado derecho de la receta.

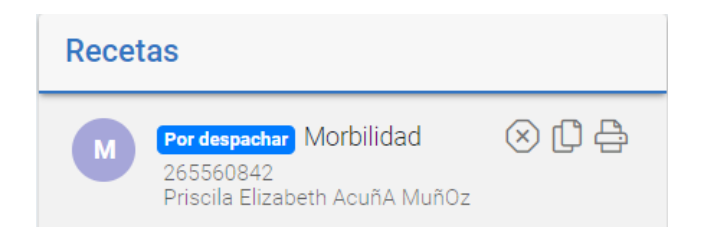

Esta acción abrirá la siguiente ventana para registrar en texto libre con un mínimo de 20 letras, el motivo de cierre de receta

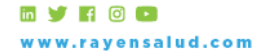

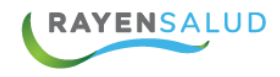

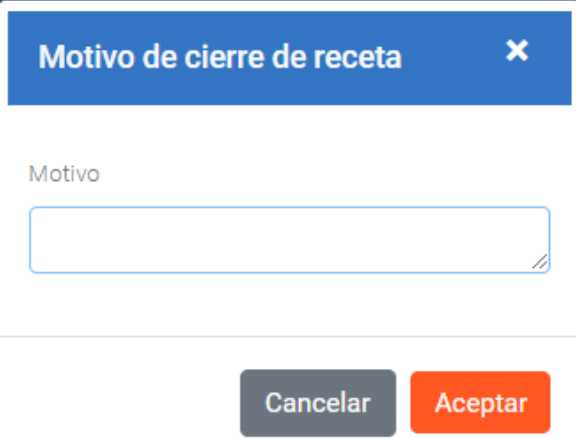

Para finalizar presionar el botón "Aceptar"

El estado de la receta cambiará automáticamente y será visible en el listado de recetas del paciente. **CARRICAN** 

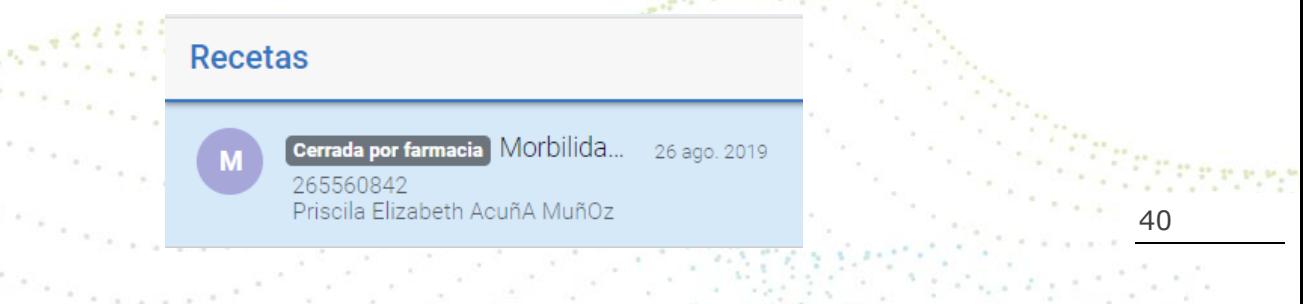

Al hacer clic sobre la receta, en el costado derecho de la pantalla visualizará el motivo de cierre registrado de la receta.

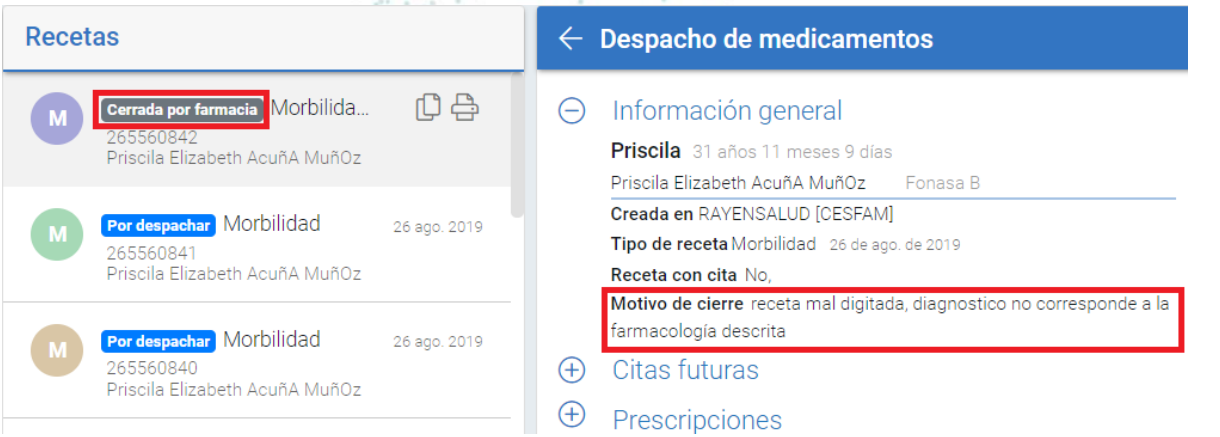

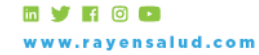

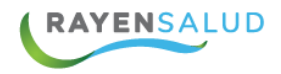

También es posible realizar la impresión de una receta del listado de recetas del paciente, presionado el icono  $\Box$  "Imprimir" ubicado en el costado derecho de la receta seleccionada.

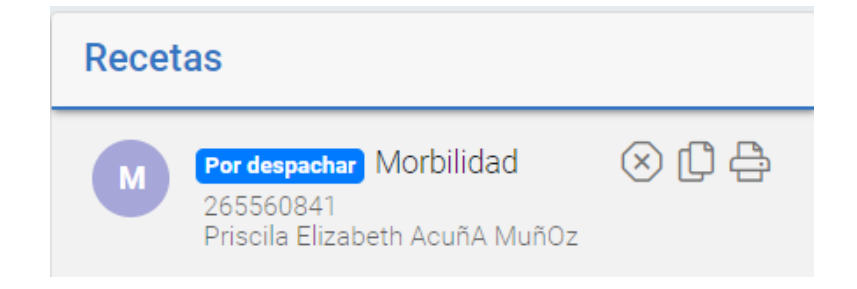

Al presionar el icono "Imprimir" le consultará en que formato desea realizar la impresión.

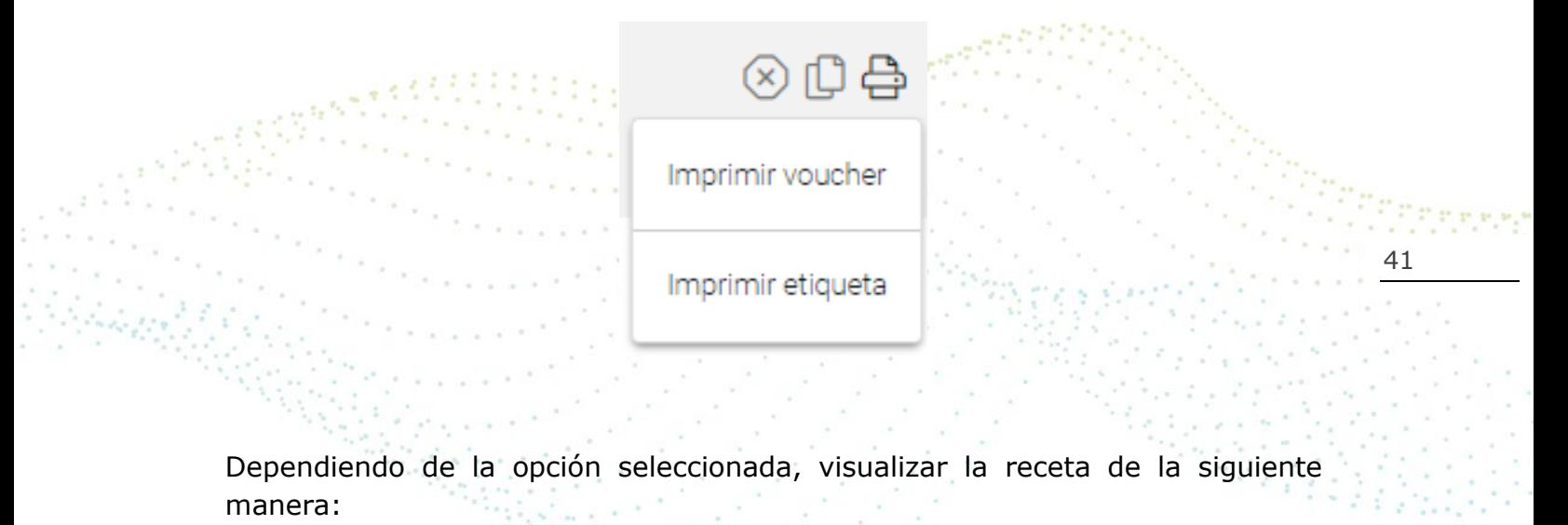

Boucher

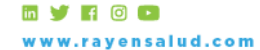

+56 2 2588 8800 Merced 480 - Piso 2, Santiago Región Metropolitana

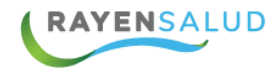

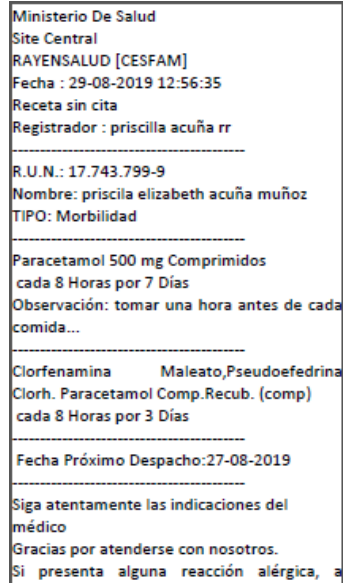

O Si selecciona el formato "Etiqueta" automáticamente visualizar la siguiente ventana de consulta. Seleccionar las prescripciones que desea imprimir.

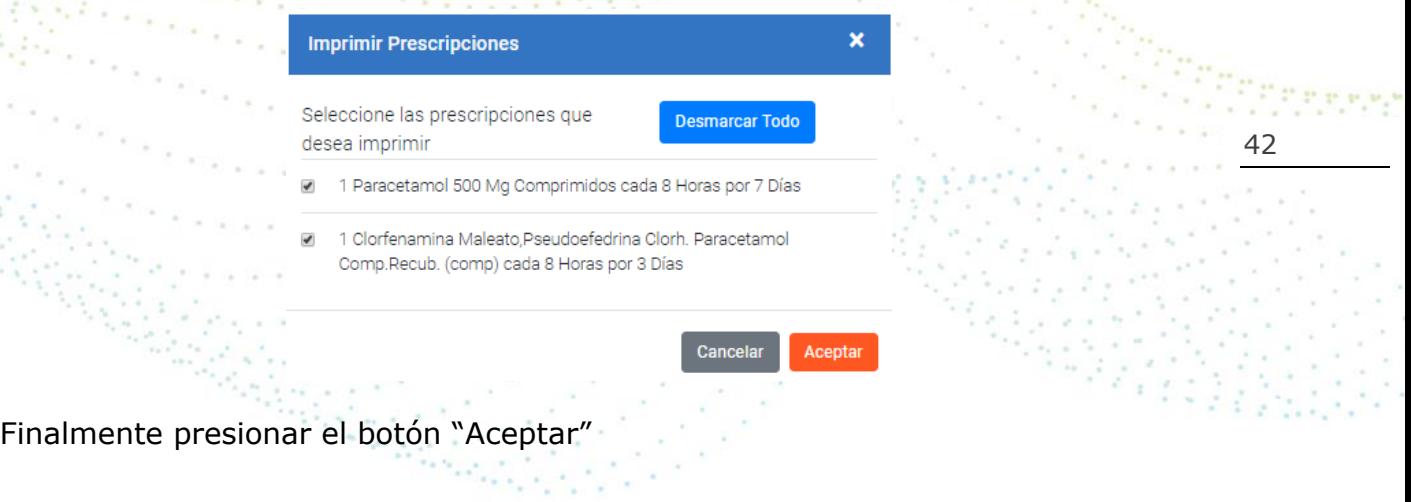

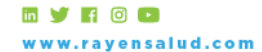

+56 2 2588 8800 1562 2366 8800<br>Merced 480 - Piso 2, Santiago<br>Región Metropolitana

# <span id="page-42-0"></span>**Movimiento de Artículos.**

Para poder efectuar cualquier tipo de movimiento realizado desde las distintas bodegas del establecimiento, se debe realizar mediante la sección "Movimiento de artículos" ubicado en el Sub menú del módulo de Farmacia.

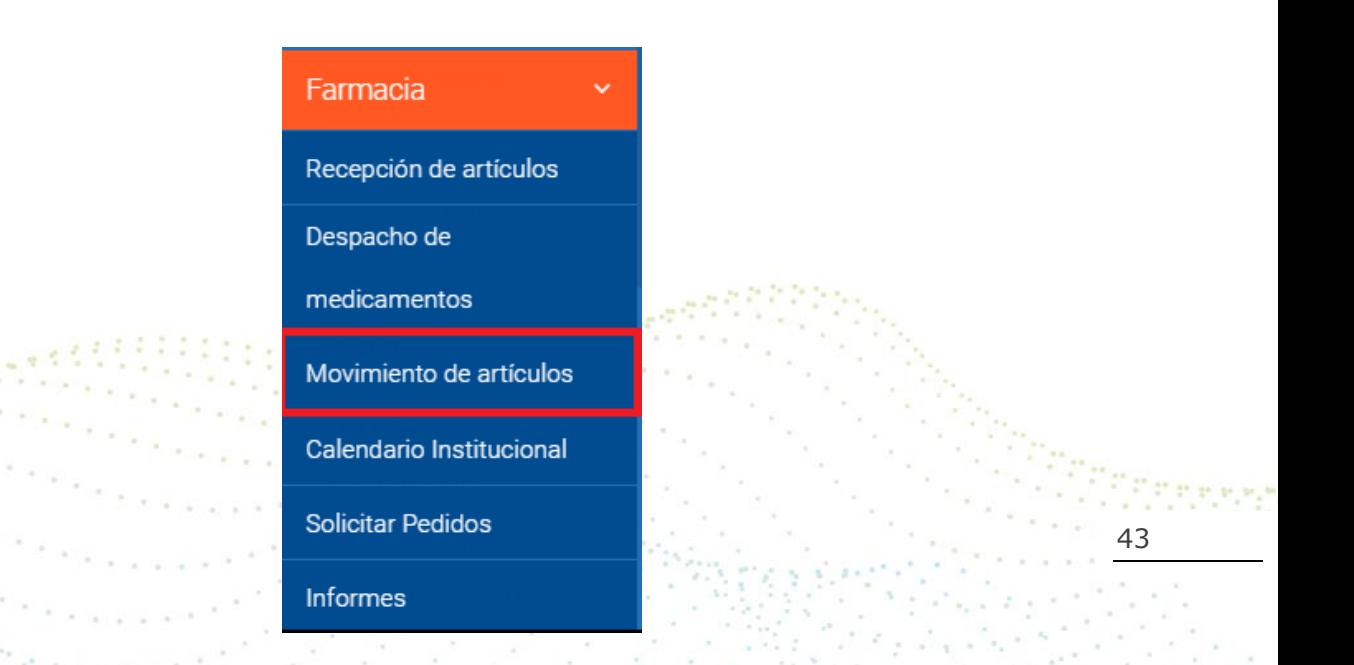

La sección de Movimientos de artículos no permite realizar dos tipos de gestiones de trabajo las cuales son "Registrar Movimientos" y realizar "Búsquedas de Movimientos". En este punto podemos destacar que el registro de movimientos tiene la finalidad de plasmar en el sistema todos los movimientos posibles de la bodega de farmacia.

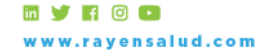

+56 2 2588 8800 Merced 480 - Piso 2, Santiago Región Metropolitana

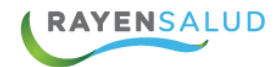

# <span id="page-43-0"></span>**Registrar un Movimiento.**

Para realizar el registro de un movimiento debe presionar el botón disponible en la pantalla del submódulo  $\left( + \right)$ 

Esta acción abrirá en el costado derecho la ventana de registro del movimiento.

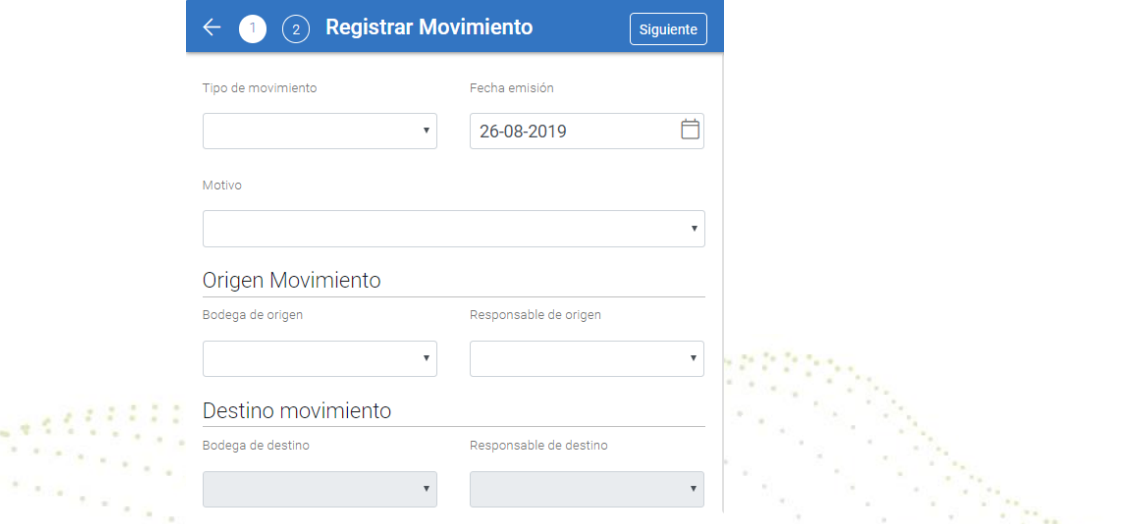

44

Seleccionar el tipo de movimiento: al hacer clic en "Tipo de Movimiento", se desplegará un listado con distintas opciones a registrar.

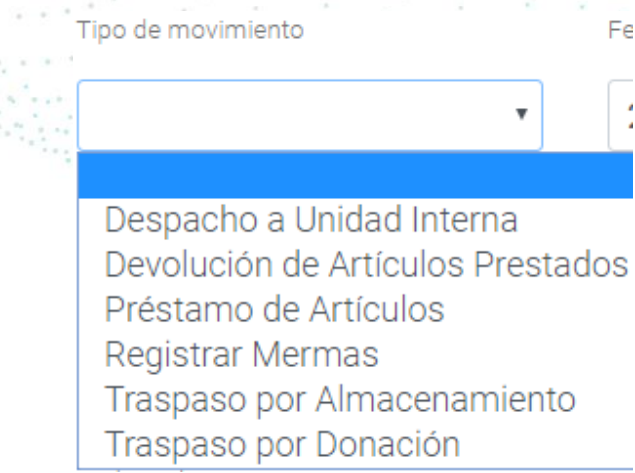

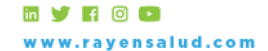

+56 2 2588 8800 Merced 480 - Piso 2, Santiago Región Metropolitana

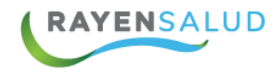

Dependiendo del tipo de movimiento registrado se habilitarán distintas opciones en el campo "motivo"

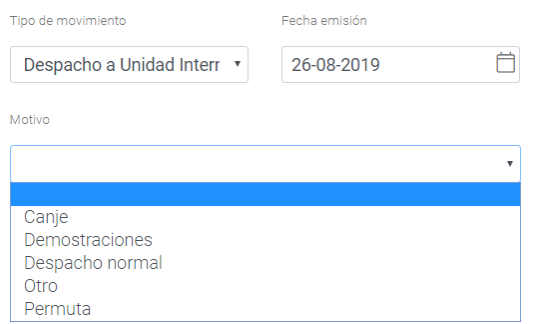

Seleccionado los campos anteriormente descritos deberá continuar con el registro.

En el campo "Bodega de Origen" se debe seleccionar desde donde se generarán los descuentos del movimiento a registrar.

En el campo "Responsable de Origen" seleccionar desde el listado la persona responsable del movimiento.

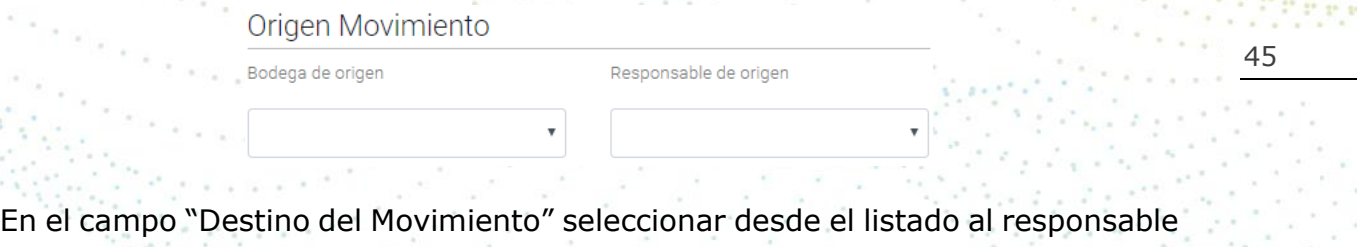

y el lugar de destino de los artículos registrados en el movimiento. Es fundamental comprender que el listado del destinatario cambiará dependiendo del" Tipo de Movimiento" que se ingrese anteriormente.

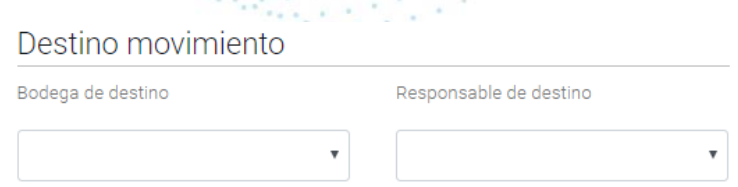

Una vez que se ha ingresado la información necesaria para el registro y para avanzar al siguiente paso deberá presionar el botón "Siguiente" ubicado en el costado superior derecho de la pantalla.

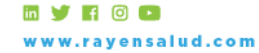

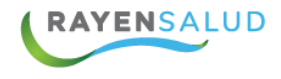

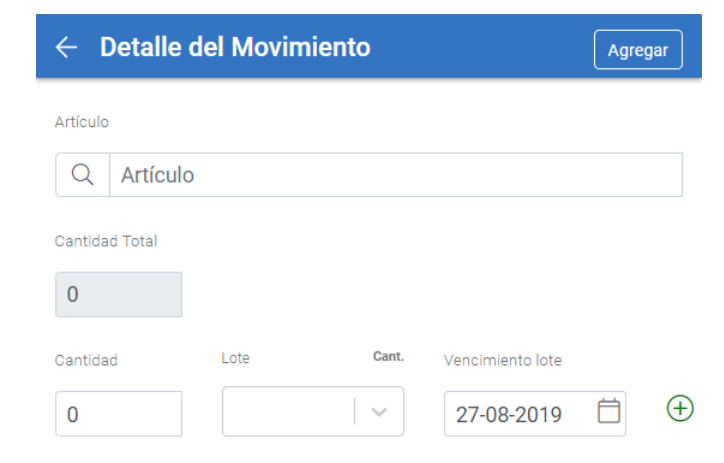

Para buscar el Artículo a mover, se debe ingresar escribiendo a lo menos 4 caracteres (letras) en el campo artículo y presionar Enter desde el teclado de su equipo. El sistema realizará una búsqueda local de artículos y entregará una lista

donde deberá seleccionar el de su interés.

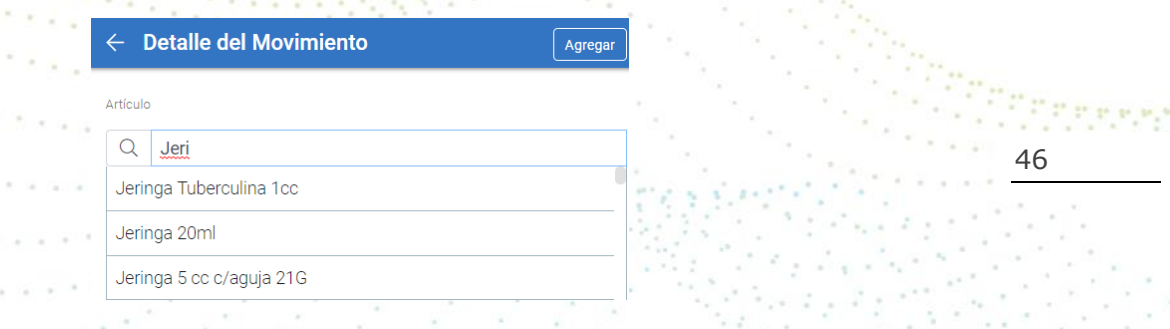

Esta búsqueda entrega como información adicional el Stock real del artículo al momento del Movimiento. En esta etapa deberá registrar la cantidad de artículos a mover, lote y fecha de vencimiento.

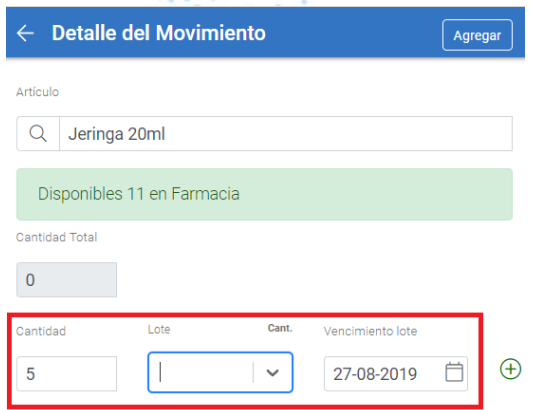

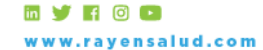

Esta acción lo llevará a la siguiente pantalla de registro de artículos:

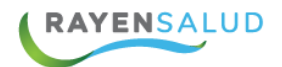

Ya definido el producto y la "Cantidad a Mover" se debe presionar el botón "Agregar" ubicado en el extremo superior derecho de la pantalla y el artículo quedará agregado al "Listado de Artículos del Movimiento". Esta acción la deberá realizar con cada producto que desee incluir en el movimiento que está registrando.

Para poder finalizar y visualizar todos los artículos agregados al movimiento, se debe pinchar la fecha  $\leftarrow$  ubicada en la parte superior izquierda de la ventana, la cual nos llevara a la siguiente ventana.

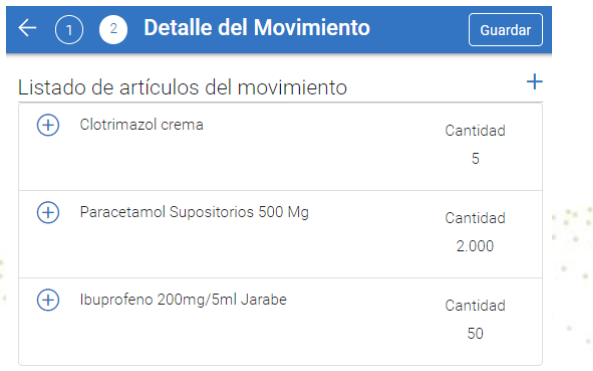

Si por algún motivo requiere modificar o eliminar algún artículo que se encuentra en el "Listado de Artículos del Movimiento", deberá posicionarse sobre el artículo y presionar el icono  $\mathcal{P}$ "Editar" o el icono  $\left|\widehat{\mathbb{m}}\right|$  "Eliminar" ubicado en el costado derecho de cada Artículo.

Al presionar el icono "Editar" el artículo de manera automática volverá al registro "Detalle del Movimiento" para su modificación. Una vez realizada la edición presionar el botón "Agregar" para ingresar el artículo nuevamente a la lista del movimiento.

Al presionar el icono "Eliminar" el artículo se eliminará del listado.

Una vez terminado el ingreso de Artículos a mover y de haber realizado la edición o eliminación (si corresponde), debe guardar el movimiento en el sistema presionando el botón "Guardar" ubicado en el extremo superior derecho del listado. El sistema entregará un mensaje de confirmación del registro y su impresión automática.

> Una vez terminado el guardado, se imprimira el X reporte

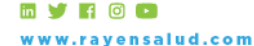

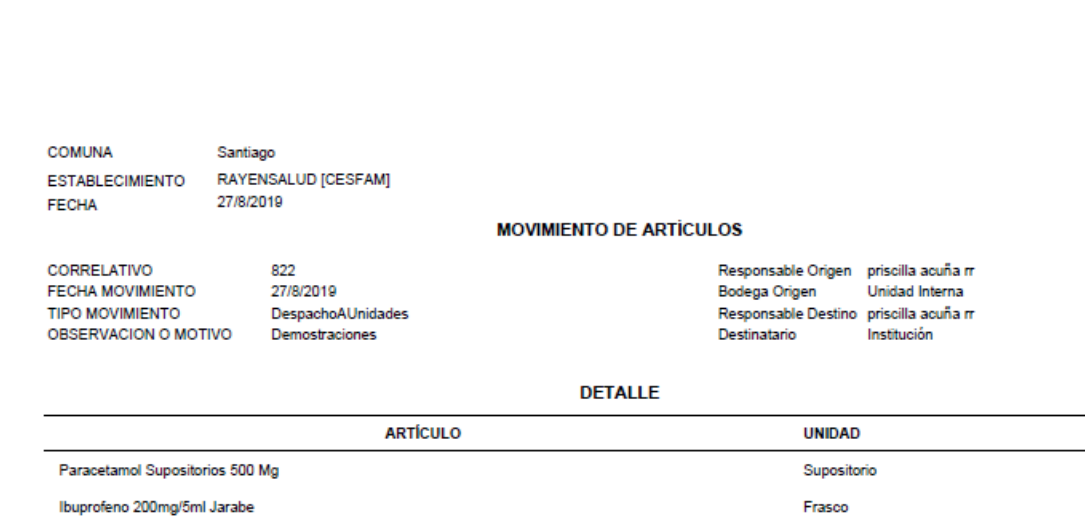

# <span id="page-47-0"></span>**Búsqueda de Movimientos.**

**RAYENSALUD** 

Para realizar la búsqueda el sistema proporciona varios filtros de búsqueda: Tipo de movimiento, bodega de origen, bodega de destino, funcionario y fecha. Estos filtros son combinables para lograr una mayor precisión.

48

**CANTIDAD** 2000 50

2050

**TOTAL** 

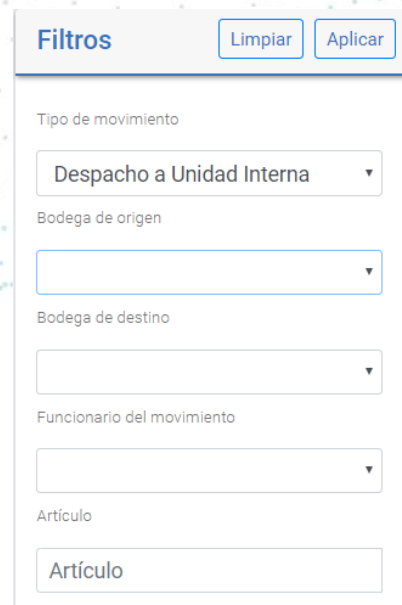

**EVROD** ww.rayensalud.com

+56 2 2588 8800 Merced 480 - Piso 2, Santiago Región Metropolitana

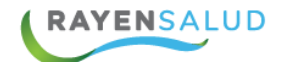

**Tipo de Movimiento:** El sistema buscará movimientos solo por el tipo de movimiento seleccionado.

**Bodega Origen:** El sistema buscará movimientos que sólo se hayan realizado en la bodega seleccionada.

**Funcionario del Movimiento:** El sistema buscará movimientos que sólo se hayan realizado al funcionario seleccionado.

**Artículo:** El sistema buscará movimientos que contengan el Artículo seleccionado.

**Fecha:** El sistema buscará movimientos realizados en el periodo seleccionado.

Una vez seleccionados los filtros, presionar el botón "Aplicar" ubicado en la parte superior derecha de la pantalla de filtros, para hacer efectiva la búsqueda, si existen coincidencias el sistema entregará resultados o de lo contrario entregará el siguiente mensaje:

> No se han encontrado movimientos con los criterios de búsqueda seleccionado

49 Luego de realizar la búsqueda del movimiento y encontrar resultados, podrá visualizar los movimientos en el centro de la pantalla "Movimientos"

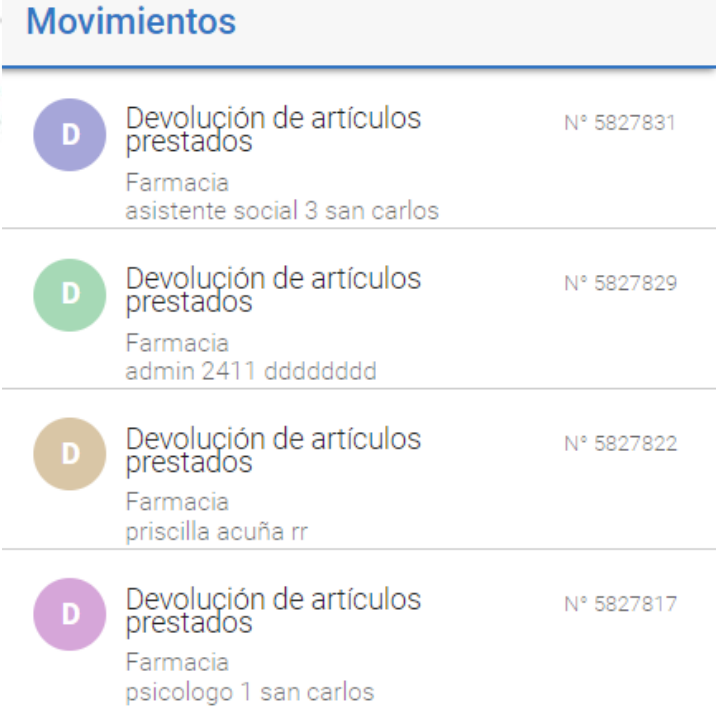

**MYR00** w.rayensalud.com

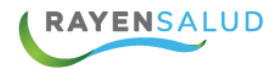

Posteriormente deberá hacer clic sobre el movimiento que desea revisar, automáticamente en el costado derecho de la pantalla visualizará el detalle del movimiento seleccionado.

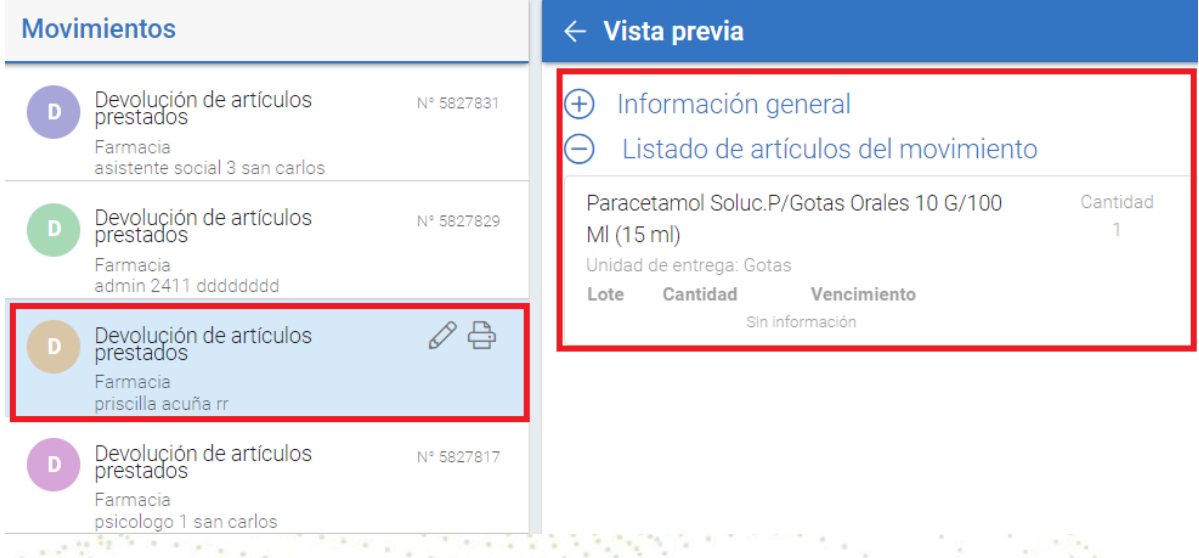

Además desde la lista de Movimientos podrá realizar distintas acciones como por ejemplo: Editar e imprimir el movimiento seleccionado.

50

Para imprimir el movimiento debe presionar el icono **de "Imprimir"** ubicado en el costado derecho de cada movimiento de la lista.

En el caso que desee editar el movimiento presionar el icono  $\mathscr{P}$  "Editar" automáticamente el sistema mostrará en el costado derecho de la pantalla el movimiento y los artículos ingresados anteriormente para su edición.

![](_page_49_Picture_62.jpeg)

**MYR00** ww.rayensalud.com

![](_page_50_Picture_0.jpeg)

Finalmente y luego de realizar las modificaciones que se requiera, debe presionar el botón "Guardar" ubicado en el extremo superior derecho de la pantalla y se actualizará el movimiento con las modificaciones realizadas.

# <span id="page-50-0"></span>Capítulo 5 **Calendario Institucional.**

El calendario institucional en el módulo de farmacia tiene como fin bloquear los días en que la farmacia no estará disponible para entregar fármacos (por ejemplo, los feriados), pudiendo a través de éste realizar el bloqueo y desbloqueo de los días según corresponda. Al realizar esto, se puede realizar un cálculo exacto de los artículos a dispensar a cada paciente en su próximo despacho, evitando de esta manera que al paciente le falten o le sobren artículos al momento de despachar su receta. Es por ello que cuando se genere una receta de dispensación prolongada, el sistema revisará las fechas de próximo despacho y si cae en un día identificado como inhábil en el calendario de farmacia, debido a que este fue marcado con un bloqueo de tipo Farmacia o General, la fecha de despacho cambiará automáticamente al día hábil anterior.

51 Para ingresar debemos hacer un clic en el submodulo de Farmacia "Calendario Institucional"

![](_page_50_Figure_5.jpeg)

![](_page_50_Picture_6.jpeg)

![](_page_51_Picture_0.jpeg)

Automáticamente nos abrirá la siguiente ventana.

![](_page_51_Figure_2.jpeg)

## <span id="page-51-0"></span>**Calendario.**

En el costado derecho podrá visualizar el calendario institucional, el cual muestra por defecto el año, mes y día actual, este último destacado en amarillo.

En la parte superior del calendario al costado izquierdo dispondrá de 2 iconos de navegación  $\langle \rangle$  al presionar alguno de ellos podrá cambiar el mes hacia adelante o hacia atrás según corresponda,

![](_page_51_Figure_6.jpeg)

**my FOD** w.rayensalud.com

+56 2 2588 8800 Merced 480 - Piso 2, Santiago Región Metropolitana

![](_page_52_Picture_0.jpeg)

Además, esta acción cambiará los calendarios del costado izquierdo. En el costado superior mostrará el mes actual y en el costado inferior mostrará el siguiente al seleccionado. Ejemplo: Agosto - Septiembre.

![](_page_52_Figure_2.jpeg)

<span id="page-52-0"></span>

Bloqueo general

Bloqueo farmacia

![](_page_52_Picture_5.jpeg)

Bloqueo agenda

ஃ Con Agendas

![](_page_52_Picture_8.jpeg)

+56 2 2588 8800 Merced 480 - Piso 2, Santiago Región Metropolitana

![](_page_53_Picture_0.jpeg)

### <span id="page-53-0"></span>**Bloqueo y Desbloqueo de Agenda.**

Para realizar un bloqueo, se debe seleccionar el día y automáticamente se habilitará el icono en el costado superior derecho del calendario.

![](_page_53_Figure_3.jpeg)

54 Al presionar el candado se desplegará una venta con un listado de motivos de bloqueo.

![](_page_53_Figure_5.jpeg)

Luego de seleccionar el motivo y para guardar debe presionar el botón aceptar, realizada esta acción el sistema entregará un mensaje en el costado superior de la pantalla confirmando el cambio realizado.

El calendario ha sido guardado

En el caso de presionar el botón "Cancelar" se cancelará la acción de bloqueo.

![](_page_53_Picture_9.jpeg)

![](_page_54_Picture_0.jpeg)

Los tipos de bloqueo se representan en el calendario de acuerdo al dibujo descrito anteriormente en Iconos, además al posicionar el cursor sobre estos, se visualizará un mensaje, el cual contiene motivo de bloqueo y responsable.

![](_page_54_Picture_2.jpeg)

Nota: Sólo se podrá bloquear el día actual o futuros.

Para desbloquear, se debe seleccionar un día bloqueado del calendario, de acuerdo a esto se habilitará el siguiente icono e ubicado en el extremo superior derecho del calendario.

![](_page_54_Figure_5.jpeg)

Al presionar el botón "Aceptar" se eliminará el bloqueo y el sistema entregará un mensaje en el costado superior de la pantalla confirmando el cambio realizado.

![](_page_54_Picture_7.jpeg)

Si selecciona la opción "Cancelar" se anulará la acción.

Nota: Solo se pueden desbloquear días actuales y futuros.

**MYHOO** w.rayensalud.com

![](_page_55_Picture_0.jpeg)

# <span id="page-55-0"></span>Capítulo 6 **Solicitar Pedidos.**

El registro de pedidos realizados a externos del establecimiento (entre nodos) se puede registrar a través del submodulo "Solicitar pedidos" del módulo de Farmacia.

![](_page_55_Figure_3.jpeg)

Al ingresar al submódulo visualizará la siguiente pantalla de registro:

![](_page_55_Picture_5.jpeg)

![](_page_55_Picture_6.jpeg)

+56 2 2588 8800 Merced 480 - Piso 2, Santiago Región Metropolitana

![](_page_56_Picture_0.jpeg)

Desde ahí, podremos realizar la búsqueda de pedidos realizado anteriormente, además el registro y envío de un nuevo pedido

### <span id="page-56-0"></span>**Buscar Pedidos.**

Para realizar la búsqueda de pedidos realizados anteriormente el sistema dispone de distintos filtros de búsqueda, ubicados en el costado izquierdo de la pantalla, N° Pedido, Razón Pedido, Estado Pedido, Responsable y fecha.

![](_page_56_Picture_67.jpeg)

Luego de seleccionar los filtros de búsqueda, debe presionar el botón "Aplicar" ubicado en la parte superior. El sistema realizará la búsqueda solicitada mostrando en el centro de la pantalla los resultados.

![](_page_56_Picture_6.jpeg)

![](_page_56_Picture_7.jpeg)

![](_page_57_Picture_0.jpeg)

Si desea visualizar el detalle del pedido, debe seleccionar el pedido desde el listado y hacer un clic sobre éste, será visualizado en el costado derecho de la pantalla.

![](_page_57_Picture_97.jpeg)

Cada pedido podrá ser clasificado en distintos estados e identificados en el listado de la siguiente manera:

**En Espera Despacho:** Solicitud enviada a la Bodega Central y están a la espera de su despacho.

**Aprobada:** Solicitud aprobada y será enviada al establecimiento.

**Solicitud Rechazada:** Solicitud rechazada por la Bodega Central.

**Nueva:** Solicitud creada en Rayen pero sin enviar a la Bodega Central.

**Despacho Parcial:** Recepción incompleta de los artículos solicitados.

**Despacho Completado:** Recepción completa de los artículos solicitados.

**Despacho Anulado o Finalizado:** Solicitud anulada o finalizada por el funcionario de Rayen.

**Recepción Rechazada:** Recepción rechazada por el sistema externo por algún error en la data.

**Recepción Completada:** Recepción completa de los artículos solicitados.

![](_page_57_Picture_13.jpeg)

![](_page_58_Picture_0.jpeg)

Desde la lista, también podrá Anular el pedido, si así lo desea, deberá posicionarse sobre el pedido y luego presionar el icono  $\overline{(\times)}$  "Anular"

![](_page_58_Picture_2.jpeg)

Esta acción desplegará una ventana, con los distintos motivos de anulación.

Seleccionar un motivo de anulación desde el listado disponible y alguna observación si corresponde.

![](_page_58_Picture_59.jpeg)

Una vez registrado el motivo de la anulación y observación, presionar el botón "Aceptar" esta acción anulará y guardará la solicitud de pedido.

![](_page_58_Picture_60.jpeg)

![](_page_58_Picture_8.jpeg)

![](_page_59_Picture_0.jpeg)

Automáticamente el sistema mostrará el siguiente mensaje de confirmación:

Solicitud anulada satisfactoriamente

Nota: Solo se permite anular solicitudes en estados nueva y en espera de despacho.

### <span id="page-59-0"></span>**Solicitar Pedido**

Para realizar una solicitud de pedido debe presionar el botón **unicado en el** centro de la pantalla. Al presionar el sistema automáticamente habilitará en el costado derecho de la pantalla el "Registro de datos del Pedido"

![](_page_59_Picture_77.jpeg)

Deberá registrar lo datos correspondientes en cada uno de los campos, Razón Pedido, Bodega, Tipo Articulo, Responsable de Origen, Prioridad y alguna observación si es necesario. Debe recordar que es necesario registrar todos los datos mínimos y obligatorios de la solicitud (marcados con un asterisco) o de lo contrario el sistema no le permitirá avanzar al siguiente paso.

Luego para continuar el registro del pedido deberá presionar el botón "Siguiente" ubicado en el extremo superior derecho de la solicitud y el cual nos permite realizar 2 formas de realizar un pedido.

![](_page_59_Picture_9.jpeg)

![](_page_59_Picture_10.jpeg)

![](_page_60_Picture_0.jpeg)

#### **Obtener Pedido.**

Esta funcionalidad, sirve para poder realizar la solicitud de pedido de manera más automatizada, teniendo en cuenta las configuraciones de stock mínimo y stock institucional de cada medicamento. Para acceder a esta funcionalidad, debe presionar el icono "Obtener Pedido", el cual calculará la necesidad del establecimiento y entregará la cantidad necesaria para solicitar.

![](_page_60_Picture_72.jpeg)

Desde este listado usted podrá: seleccionar los artículos que desee añadir a su pedido, deberá marcar o desmarcar el check ubicado al inicio de cada artículo o si prefiere puede añadir todos los artículos del listado y luego presionar el botón "Añadir al pedido"

![](_page_60_Picture_73.jpeg)

Seleccionados: 39 Cancelar

Seleccionados: 39 Cancelar

Añadir al pedido

![](_page_60_Picture_8.jpeg)

![](_page_61_Picture_0.jpeg)

Al añadir el pedido será visualizado de la siguiente manera en el listado.

![](_page_61_Picture_40.jpeg)

### **Agregar Artículos.**

Otra forma de realizar el pedido es ingresar uno a uno los artículos de acuerdo a su preferencia, debe presionar el icono el cual nos permitirá realizar el ingreso de artículos.

![](_page_61_Picture_5.jpeg)

![](_page_61_Picture_6.jpeg)

![](_page_62_Picture_0.jpeg)

Luego para buscar el artículo, se debe ingresar escribiendo a lo menos 4 caracteres (letras) en el campo artículo y presionar enter desde el teclado de su equipo. El sistema realizará una búsqueda local de artículos y mostrará el listado donde deberá seleccionar el artículo de su interés.

![](_page_62_Picture_74.jpeg)

Seleccionado el artículo debe ingresar la cantidad a solicitar.

Cantidad del movimiento

1

Presionar el botón "Agregar" ubicado en el extremo superior derecho de la solicitud para agregar el artículo a la lista del pedido. Lo descrito anteriormente debe ser realizado para cada uno de los artículos a registrar.

Finalmente para visualizar y guardar su pedido debe presionar el icono ubicado en la parte superior izquierda de la solicitud.

![](_page_62_Picture_7.jpeg)

![](_page_62_Picture_8.jpeg)

![](_page_63_Picture_0.jpeg)

Visualizará el listado de artículos registrados de su pedido.

![](_page_63_Picture_58.jpeg)

Para finalizar y guardar el pedido debe presionar el botón "guardar" ubicado en el extremo superior izquierdo de la solicitud.

El sistema mostrará el siguiente mensaje de confirmación:

Una vez terminado el guardado, se imprimira el reporte

64

# <span id="page-63-0"></span>**Envío de solicitudes de Pedido.**

Una vez realizado el pedido es necesario que sea enviado. Desde la lista de pedidos que se muestra en el centro de la pantalla se encuentra el siguiente icono "Enviar Solicitudes" el cual nos permite enviar el pedido requerido.

![](_page_63_Picture_9.jpeg)

![](_page_63_Picture_10.jpeg)

+56 2 2588 8800 Merced 480 - Piso 2, Santiago Región Metropolitana

![](_page_64_Picture_0.jpeg)

Para enviar la solicitud de pedido, debemos seleccionar la solicitud desde la lista haciendo un clic sobre el icono que se encuentra al inicio,  $\Box$  en el costado izquierdo de la solicitud y luego presionar el icono  $\mathcal{D}$  "Enviar Solicitudes.

Al seleccionar la solicitud su icono será el siguiente  $\vee$  de esta forma el sistema mostrará las solicitudes seleccionadas para ser enviadas dentro del listado.

![](_page_64_Picture_3.jpeg)

El sistema muestra la cantidad de solicitudes seleccionadas, si no hay solicitudes seleccionada para su envío, este se mostrará en 0 (0).

 $-1.1$ 

Luego debe presionar el icono  $\triangle$  para realizar el envío del pedido, con esta acción el sistema abrirá una ventana para seleccionar el destino de la solicitud.

![](_page_64_Picture_82.jpeg)

Luego de seleccionar el destino, debe presionar el botón "Aceptar" el sistema mostrará el siguiente mensaje de confirmación:

Solicitudes enviadas correctamente

![](_page_64_Picture_9.jpeg)

![](_page_65_Picture_0.jpeg)

### <span id="page-65-0"></span>**Consultar despacho.**

Permite visualizar y recepcionar los pedidos realizados desde el establecimiento.

Para consultar un despacho debemos presionar el botón **como** e ingresar los filtros de búsqueda.

![](_page_65_Picture_47.jpeg)

![](_page_65_Picture_5.jpeg)

![](_page_66_Picture_0.jpeg)

Una vez completados debemos presionar el botón siguiente y verificar la lista de los artículos y presionar el botón terminar.

![](_page_66_Picture_79.jpeg)

Una vez presionado el botón terminar este finaliza la recepción y suma los artículos al stock del centro de salud.

![](_page_66_Picture_4.jpeg)

![](_page_66_Picture_5.jpeg)

![](_page_67_Picture_0.jpeg)

# <span id="page-67-0"></span>Capítulo 7 Informes.

El módulo de informes, entrega información relacionada a los artículos (fármacos e insumos) registrados dentro de nuestra bodega de farmacia. La utilización de estos informes entrega herramientas que facilitan el manejo de la información optimizando la gestión y calidad de atención del Centro de Salud.

Para ingresar debemos seleccionar el módulo farmacia y luego seleccionar el sub modulo "Informes"

![](_page_67_Figure_4.jpeg)

![](_page_67_Picture_5.jpeg)

+56 2 2588 8800 Merced 480 - Piso 2, Santiago Región Metropolitana

![](_page_68_Picture_0.jpeg)

Al ingresar, el sistema mostrará los informes actualmente disponibles.

![](_page_68_Picture_45.jpeg)

Debe seleccionar el tipo de informe que es requerido, al presionar el icono con la flecha  $\vee$  ubicada al costado derecho de cada informe, obtendrá la vista completa del informe y los distintos filtros de búsqueda e información disponible en cada uno de ellos.

![](_page_68_Picture_46.jpeg)

**EVROO** w.rayensalud.com

![](_page_69_Picture_0.jpeg)

Además dependiendo del informe seleccionado el sistema dispone distintas opciones de formato para su descarga e impresión. Estas opciones se encuentran disponibles en el extremo superior derecho de cada informe y diferenciados por los siguientes iconos.

Permite exportar en formato Excel el informe seleccionado.

Permite exportar en formato PDF el informe seleccionado.

Permite Imprimir el informe seleccionado.

# <span id="page-69-0"></span>Capítulo 8 **Glosario.**

**Recepción de artículos:** Permite registrar el ingreso de una nueva partida de medicamentos llegada al centro de salud.

**Despacho de medicamentos:** Permite llevar un registro de usuarios que retiran recetas, ingresando datos personales de este (Rut)

**Movimientos de artículos:** Permite registrar el retiro y/movimiento de los artículos de nuestra bodega ya sea hacía una unidad interna o a otro establecimiento.

**Calendario Institucional:** Permite realizar el bloqueo y desbloqueo de los días que no se realizara despacho de recetas en la unidad de farmacia.

**Solicitar Pedidos:** Permite realizar el registro de pedidos solicitados hacia otros establecimientos, instituciones, etc.

**Informes:** Permite la obtención de variados informes donde podrá visualizar distintos datos, según corresponda.

**Despacho a Unidad Interna:** Son despachos de artículos que se realizan a unidades internas del Centro de Salud, y estas serán descontadas del saldo Institucional. Como, por ejemplo: Curaciones.

**Devolución de Artículos Prestados:** Es un despacho, pero que se realiza por motivo de una devolución de un préstamo a otra institución.

**Préstamo de Artículos**: Son despachos que se realizan a otras Instituciones por motivo de un Préstamo de artículos.

![](_page_69_Picture_15.jpeg)

![](_page_70_Picture_0.jpeg)

**Registrar Mermas**: Es el descuento del saldo de artículos que no deben estar en el saldo ya sea por fallas o por otro tipo de motivo.

**Traspaso por Almacenamiento:** Es el movimiento de saldos de una a otra Bodega del Centro de Salud.

**Traspaso por donación:** Es el movimiento de saldos por concepto de donación a otro establecimiento o centro de Salud.

**Receta Por Despachar:** Son recetas que se encuentran emitidas, pero no se les ha realizado despacho alguno.

**Receta Despachada:** Recetas a las cuales se les ha despachado la totalidad de lo recetado.

**Receta Pendiente:** Recetas a las cuales se les han realizado despachos, pero no en su totalidad. El caso más recurrente para una receta pendiente son las de Dispensación Prolongada (Crónica, Maternal, Controlada, etc…), a las cuales ya se han realizado despachos, pero aún tienen entregas pendientes.

**Receta Caducada:** Son aquellas Recetas, en las que ya ha expirado su fecha de vigencia.

**Receta Cerrada:** Son las recetas que por distintos motivos (error en la prescripción, frecuencia, posología o tipo de receta, entre los más utilizados), son cerradas o anuladas desde el Box de atención o desde la unidad de Farmacia.

**Total a Despachar:** Es el total de unidades de entrega a despachar.

**Cantidad por Periodicidad**: Es la cantidad de unidades calculada por despacho en una receta de tipo parcializada.

**Cantidad a despachar:** Es la cantidad de unidades real a despachar y que será a su vez descontada del saldo del artículo, y que puede ser modificada por el funcionario que realiza el despacho en bodega de farmacia.

**Cantidad Sin Despachar:** Son la cantidad de unidades que por algún motivo no se despachan en su totalidad manteniendo el registro en sistemas para su posterior entrega.

![](_page_70_Picture_13.jpeg)